### Свържете мишката към един компютър с помощта на донгъл HP Unifying Dongle и към два компютъра чрез Bluetooth. Използвайте софтуера HP Accessory Center (HPAC) за програмиране на бутоните на мишката, променете настройката на DPI (1200 DPI по подразбиране) и използвайте донгъла с бутона за сдвояване на мишката. Ако софтуерът не се изтегли автоматично, на вашия компютър отворете Microsoft Store или Apple Store. Потърсете **HP Accessory Center** и след това изтеглете приложението.

- Описание на компонентите 1 Програмируем бутон напред
- По подразбиране, натиснете, за да се покаже следващата страница в хронологията на приложението. 2 Програмируем бутон назад
- По подразбиране, натиснете, за да се покаже предишната страница в хронологията на приложението.
- 3 Бутон за палеца (програмируем от HPAC) По подразбиране, бързо натиснете, за да се покажат всички виртуални работни плотове в Windows 10 и Windows 11 (Изглед на задачи) или macOS (Mission Control). Когато НРAC е инсталирана и функцията "Жестове" е разрешена, натиснете и задръжте бутона за палеца и преместете мишката, за да използвате по подразбиране функциите "Жестове". Мишка напред: Увеличаване
- Мишката назад: Намаляване Мишка наляво: Яркост -
- Мишка надясно: Яркост + Превъртане напред: Превъртане наляво
- Превъртане назад: Превъртане надясно 4 Програмируем десен бутон
- 5 Програмируемо колело за превъртане Превърта екрана нагоре или надолу. Щракнете, за да използвате функциите, програмирани в приложението. По подразбиране, щракнете, за да използвате специфични за
- приложението функции, и щракнете и задръжте за превъртане, когато местите мишката напред или назад. 6 Индикатор за състоянието на батерията Бяло (5 сек.): Мишката е включена. Мигащо жълто: Мишката трябва да се зареди.
- Непрекъснато жълто: Мишката се зарежда. Непрекъснато бяло: Мишката е напълно заредена и е свързана към източник на захранване.
- **<sup>3</sup>** Индикатор за донгъл Unifying Dongle Бавно мигане (180 сек.): Донгълът е в режим на сдвояване.
- Непрекъснато (5 сек.): Донгълът е свързан успешно към мишката. 8 Бутон за сдвояване Натиснете за превключване между каналите. Натиснете и
- задръжте за 2 секунди, за да влезете в режим на сдвояване за избрания канал. 9 Индикатор за донгъл Две премигвания и пауза (180 сек.): Мишката се свързва отново
- към по-рано сдвоения донгъл. Непрекъснато (5 сек.): Свързването или повторното свързване бяха успешни.
- Бавно мигане (180 сек.): В момента е избран каналът на донгъла, а мишката е в режим на сдвояване. **<sup>6</sup>** Индикатори за Bluetooth сдвояване
- Две премигвания и пауза (180 сек.): Мишката се свързва отново към по-рано сдвоено устройство. Непрекъснато (5 сек.): Свързването или повторното свързване
- бяха успешни. Бавно мигане (180 сек.): В момента е избран Bluetooth каналът, а мишката е в режим на сдвояване.

### **Č E S K Y**

Myš můžete připojit k jednomu počítači pomocí sjednocujícího hardwarového klíče HP a až ke dvěma počítačům přes Bluetooth.

Pomocí softwaru HP Accessory Center (HPAC) můžete naprogramovat tlačítka myši, změnit nastavení DPI (ve výchozím nastavení 1200 DPI) a použít klíč s tlačítkem párování myši. Pokud se software nestáhne automaticky, otevřete v počítači obchod Microsoft Store nebo Apple Store. Vyhledejte aplikaci HP Accessory Center a poté ji stáhněte.

- **1** Programmable forward button
- By default, press to display the next page in your application history. **2** Programmable back button By default, press to display the previous page in your application
- history. **3** Thumb button (programmable by HPAC)
- By default, quick press to display all virtual desktops in Windows® 10 and Windows 11 (Task View) or macOS® (Mission Control). When HPAC is installed and Gesture function is enabled, press and hold the thumb button and move the mouse to use the default Gesture functions. Mouse up: Zoom in
- Mouse down: Zoom out Mouse left: Brightness -
- Mouse right: Brightness +
- Scroll up: Scroll left **Scroll down: Scroll right**
- **4** Programmable right-click button **6** Programmable scroll wheel
- Scrolls the screen up or down. Click to use functions programmed in the app. By default, click to use application-specific functions, and click and hold to scroll when you move the mouse up or down. **6** Battery light
- White (5 s): The mouse is on. Blinking amber: The mouse needs to be charged. Solid amber: The mouse is charging.
- Solid white: The mouse is fully charged and connected to power. **<sup>1</sup>** HP Unifying Dongle light Slowly blinking (180 s): The dongle is in pairing mode.
- **Solid (5 s):** The dongle is connected to the mouse successfully. **8** Pairing button
- Press to switch between channels. Press and hold for 2 s to enter pairing mode for the selected channel. **9** Mouse dongle light Two blinks and a pause (180 s): The mouse is reconnecting to a
- previously paired dongle. Solid (5 s): The mouse connection or reconnection was successful. Slowly blinking (180 s): The dongle channel is currently selected and the mouse is in pairing mode.
- <sup>1</sup> Bluetooth pairing lights Two blinks and a pause (180 s): The mouse is reconnecting to a previously paired device.
- Solid (5 s): The mouse connection or reconnection was successful. Slowly blinking (180 s): The Bluetooth channel is currently selected and the mouse is in pairing mode.

### bruge donglen med musens parringsknap. Hvis softwaren ikke downloades automatisk, skal du åbne Microsoft Store eller App Store på din computer. Søg efter HP Accessory Center, og download derefter appen.

### **1** Programmerbar fremad-knap Som standard skal du trykke på denne knap for at få vist den næste side i din programhistorik.

### **E N G L I S H**

Connect the mouse to one computer using the HP Unifying Dongle and up to two computers via Bluetooth®. Use the HP Accessory Center (HPAC) software to program the mouse buttons, change the DPI setting (1200 DPI by default), and use the dongle with the mouse's pairing button. If the software does not download automatically, on your computer, open Microsoft Store or App Store. Search for HP Accessory Center, and then download the app. Components description

### Blinker langsomt (180 sekunder): Donglen er i parringstilstand. Lyser (5 sekunder): Donglen er forbundet til musen.

- Myš dolů: Oddálit Myš vlevo: Snížení jasu Myš vpravo: Zvýšení jasu Posuv nahoru: Posunout doleva 4 Programovatelné tlačítko kliknutí pravým tlačítkem افتراضي.
	-

### **عربية**

- وصِّل الماوس بكمبيوتر واحد باستخدام HP Unifying Dongle وبجهازي<br>كمبيوتر بواسطة تقنية Bluetooth. استخدم برنامج (HPAC (Center Accessory HP لبرمجة أزرار الماوس وتغيير إعداد نقطة لكل البوصة (1200 نقطة لكل البوصة افتراضيًا)<br>استخدام المستخدات الاقتراضيات المسال واستخدام الدونجل مع زر الإقران الخاص بالماوس. إذا لم يتم تنزيل
- البرنامج على الكمبيوتر تلقائيًا، فافتح Microsoft Store أو App Store. ابحث<br>مستعدم مسجود معطيلات من الطالب عن HP Accessory Center، ثم نزّ ل التطبيق. وصف المكوِّنات
	- زر التوجيه القابل للبرمجة  $\,\mathbf{0}\,$
- اضغط عليه لعرض الصفحة التالية في محفوظات التطبيق بشكل افتراضي. 2 زر الرجوع القابل للبرمجة
- اضغط عليه لعرض الصفحة السابقة في محفوظات التطبيق بشكل
- **9** زر الإبهام (قابل للبرمجة عن طريق HPAC) بشكل افتراضي، اضغط سريعًا لعرض جميع اجهزة سطح المكتب<br>... االفتراضية في نظامي التشغيل 10 Windows و11 Windows( عرض المهام) أو macOS (ميزة Mission Control). عند تثبيت HPAC وتمكين
- وظيفة الإيماء، اضغط مطولا على زر الإبهام وحرّ ك الماوس لاستخدام<br>تنائف الديار الذي ابنت وظائف الإيماء الافتراضية.
	- رفع زر الماوس لأعلى: تكبير الضغط على الماوس: تصغير
	- **زر الماوس الأيسر:** تقليل السطوع -زر الماوس الأيمن: زيادة السطوع +
	- **التمرير إلى أعلى:** التمرير إلى الي*د* ا**لتمرير إلى الأسفل:** التمرير إلى ال<sub>إ</sub>
	- نر النقر بزر الماوس الأيمن القابل للبرمجة  $\bullet$ 5 عجلة التمرير القابلة للبرمجة
- تمرير الشاشة لأعلي أو لأسفل. انقر لاستخدام الوظائف المبرمجة في التطبيق. بشكل افتراضي، انقر لاستخدام الوظائف الخاصة بالتطبيقات، ثم انقر مع االستمرار للتمرير عند تحريك الماوس لألعلى
	- ء للاسفل.
	- 6 مصباح البطارية **أبيض (5 ثوانٍ):** الماوس قيد التشغيل.
	- كهرماني وامض: يجب شحن الماوس. كهرماني ثابت: جار شحن الماوس.
	- **أبيض ثابت:** الماوس مشحون بالكامل ومتصل بالطاقة. HP Unifying Dongle مصباح 7 **وامض ببطء (180 ثانية):** الدونجل في وضع الإقران. **ثابت (5 ثوانٍ):** يتم توصيل الدونجل بالماوس بنجاح.
- **8** زر الاقران اضغط للتبديل بين القنوات. اضغط مع االستمرار لمدة ثانيتين للدخول في وضع الإقران للقناة المحددة.
- 9 مصباح الدونجل في الماوس ومضتان وإيقاف مِؤقت (180 ثانية): يجري الآن إعادة توصيل الماوس بدونجل كان مقترنًا به سابقًا. **ثابت (5 ثوانِ):** نجحت عملية الاتصال بالماوس أو إعادة الاتصال به.
- و**امض ببطء (180 ثانية):** تم تحديد قناة الدونجل في الوقت الحالي، والماوس يعمل في وضع االقتران. - أضواء إقران Bluetooth
- **ومضتان وإيقاف مؤقت (180 ثانية):** يجري الآن إعادة توصيل الماوس بجهاز كان مقترنًا به سابقًا. ثابت (5 ثوان): نجحت عملية الاتصال بالماوس أو إعادة الاتصال به. وامض ببطءَ (1**80 ثانية):** تم تحديد قناة الــ Bluetooth في الوقت الحالبي والماوس يعمل في وضع الاقتران.

### **БЪЛГАРСКИ**

- **1** Programmierbare Vorwärts-Taste Standardmäßig zum Anzeigen der nächsten Seite in Ihrem
- Anwendungsverlauf. 2 Programmierbare Zurück-Taste
- Standardmäßig zum Anzeigen der letzten Seite in Ihrem Anwendungsverlauf.
- 3 Daumentaste (programmierbar mit HPAC) Standardmäßig schnell drücken, um alle virtuellen Desktops in
- Windows 10 und Windows 11 (Aufgabenansicht) oder macOS (Mission Control) anzuzeigen. Wenn HPAC installiert und die
- Bewegungsfunktion aktiviert ist, drücken und halten Sie die Daumentaste und bewegen Sie die Maus, um die Standard-
- Bewegungsfunktionen zu verwenden.
- Maus nach oben: Vergrößern Maus nach unten: Verkleinern
- Maus nach links: Helligkeit Maus nach rechts: Helligkeit +
- Bildlauf nach oben: Bildlauf links
- Bildlauf nach unten: Bildlauf nach rechts **4** Programmierbare Rechtsklick-Taste
- **6** Programmierbares Scrollrad Führt einen Bildlauf auf dem Bildschirm nach oben oder unten
- durch. Klicken Sie hier, um die in der App programmierten Funktionen zu verwenden. Klicken Sie hier standardmäßig hier, um anwendungsspezifische Funktionen zu verwenden, und halten Sie es gedrückt, um einen Bildlauf durchzuführen, wenn Sie die Maus nach oben oder unten bewegen.
- Weiß (5 Sek.): Die Maus ist eingeschaltet.
- Blinkt gelb: Die Maus muss aufgeladen werden. Leuchtet gelb: Die Maus wird aufgeladen.
- Leuchtet weiß: Die Maus ist vollständig aufgeladen und an die Stromversorgung angeschlossen.
- **<sup>0</sup>** HP Vereinheitlichte Dongle-LED
- Blinkt langsam (180 Sek.): Der Dongle ist im Kopplungsmodus. Dauerhaft (5 Sek.): Der Dongle wurde erfolgreich mit der Maus
- **8** Kopplungstaste Zum Wechseln zwischen den Kanälen. Halten Sie die Taste 2 Sek. gedrückt, um den Kopplungsmodus für den ausgewählten Kanal
- 9 Maus-Dongle-LED Zweimal blinkend und eine Pause (180 Sek.): Die Maus wird wieder mit einem zuvor gekoppelten Dongle verbunden.
- Dauerhaft (5 Sek.): Die Mausverbindung oder die Neuverbindung war Blinkt langsam (180 Sek.): Der Dongle-Kanal ist derzeit ausgewählt, und die Maus ist im Kopplungsmodus.
- Zweimal blinkend und eine Pause (180 Sek.): Die Maus wird wieder
- mit einem zuvor gekoppelten Gerät verbunden. Dauerhaft (5 Sek.): Die Mausverbindung oder die Neuverbindung war
- Blinkt langsam (180 Sek.): Der Bluetooth-Kanal ist derzeit ausgewählt, und die Maus ist im Kopplungsmodus.
- **1** Botón de avance programable
- De modo predeterminado, al presionarlo muestra la página siguiente en el historial de su aplicación. **2** Botón de retroceso programable
- De modo predeterminado, al presionarlo muestra la página anterior en el historial de su aplicación. 3 Botón del pulgar (programable por HPAC)
- De forma predeterminada, presione rápidamente para mostrar todos los escritorios virtuales en Windows 10 y Windows 11 (Vista de tareas) o macOS (Mission Control). Cuando HPAC esté instalado y la función Gestual esté activada, mantenga presionado el botón del pulgar y mueva el mouse para usar las funciones gestuales predeterminadas. Mouse hacia arriba: Acercar
- Mouse hacia abajo: Alejar
- Mouse a la izquierda: Brillo Mouse a la derecha: Brillo + Desplazamiento hacia arriba: Desplazarse a la izquierda
- Desplazamiento hacia abajo: Desplazarse a la derecha **4** Botón de clic derecho programable **6** Rueda de desplazamiento programable
- Se desplaza en la pantalla hacia arriba o hacia abajo. Haga clic para utilizar las funciones programadas en la aplicación. De modo predeterminado, haga clic para usar funciones específicas de la aplicación, y haga clic y mantenga presionado para desplazarse al mover el mouse hacia arriba o hacia abajo. **6** Indicador luminoso de la batería
- Blanco (5 s): El mouse está encendido. Parpadeo en ámbar: Es necesario cargar el mouse. Ámbar fijo: El mouse se está cargando. Blanco fijo: El mouse está completamente cargado y conectado a la alimentación.
- **<sup>3</sup>** Indicador luminoso de HP Unifying Dongle Parpadeo lento (180 s): El dongle está en modo de
- emparejamiento. Fijo (5 s): El dongle está conectado al mouse correctamente. **8** Botón de emparejamiento Presione para alternar entre los canales. Mantenga presionado
- durante 2 s para entrar en el modo de emparejamiento con el canal seleccionado. 9 Indicador luminoso del dongle del mouse
- Dos parpadeos y una pausa (180 s): El mouse se está reconectando a un dongle emparejado anteriormente. **Fijo (5 s):** La conexión o la reconexión del mouse se ha realizado correctamente. Parpadeo lento (180 s): El canal del dongle está actualmente
- seleccionado y el mouse está en modo de emparejamiento.  $\bullet$  Indicadores luminosos de empareiamiento de Bluetooth Dos parpadeos y una pausa (180 s): El mouse se está reconectando a un dispositivo emparejado anteriormente. Fijo (5 s): La conexión o la reconexión del mouse se ha realizado
- correctamente. Parpadeo lento (180 s): El canal Bluetooth está actualmente seleccionado y el mouse está en modo de emparejamiento.

- Popis součástí **1** Programovatelné tlačítko vpřed
- Ve výchozím nastavení přejdete stisknutím na následující stránku v historii aplikace. **2** Programovatelné tlačítko zpět
- Ve výchozím nastavení přejdete stisknutím na předchozí stránku v historii aplikace. 3 Tlačítko pro ovládání palcem (programovatelné pomocí HPAC)
- Ve výchozím nastavení se rychlým stisknutím zobrazí všechny virtuální plochy ve Windows 10 a Windows 11 (Task View) nebo v macOS (Mission Control). Když je nainstalován HPAC a je povolena funkce gest, stiskněte a podržte tlačítko pro ovládání palcem a pohybujte myší, abyste použili výchozí funkce gest. Myš nahoru: Přiblížit
- Posuv dolů: Posunout doprava
- **6** Programovatelné rolovací kolečko Posouvá obrazovku nahoru nebo dolů. Klikněte pro použití funkcí naprogramovaných v aplikaci. Ve výchozím nastavení klikněte pro
- použití funkcí specifických pro aplikaci a kliknutím a podržením se budete posouvat při pohybu myší nahoru nebo dolů. **6** Kontrolka baterie
- Bílá (5 s): Myš je zapnutá. Bliká oranžově: Myš je třeba nabít.
- Svítí oranžově: Myš se nabíjí. Svítí bíle: Myš je plně nabitá a připojená k napájení.
- **<sup>2</sup>** Siednocující hardwarový klíč HP Pomalu bliká (180 s): Hardwarový klíč je v režimu párování.
- Svítí (5 s): Hardwarový klíč je úspěšně připojen k myši. **8** Tlačítko párování
- Stisknutím přepnete mezi kanály. Stisknutím a podržením po dobu 2 s přejdete do režimu párování vybraného kanálu. 9 Kontrolka hardwarového klíče myši
- Dvakrát blikne a zhasne (180 s): Myš se znovu připojuje k dříve spárovanému hardwarovému klíči. Svítí (5 s): Připojení nebo opětovné připojení k myši proběhlo úspěšně.
- Pomalu bliká (180 s): Momentálně je vybrán kanál hardwarového klíče a myš je v režimu párování. **<sup>6</sup>** Kontrolky párování rozhraní Bluetooth Dvakrát blikne a zhasne (180 s): Myš se znovu připojuje k dříve
- spárovanému zařízení. Svítí (5 s): Připojení nebo opětovné připojení k myši proběhlo úspěšně.
- Pomalu bliká (180 s): Momentálně je vybrán kanál Bluetooth a myš je v režimu párování.
- $\bullet$  Bluetooth Kopplungs-LEDs erfolgreich.

**6** Akku-LED

 **DA N S K** 

### Slut musen til én computer ved hjælp af HP-unifying-donglen og op til

### to computere via Bluetooth. Brug softwaren HP Accessory Center (HPAC) til at programmere museknapperne, ændre DPI-indstillingen (1200 DPI som standard) og

Beskrivelse af komponenter

### 2 Programmerbar tilbage-knap Som standard skal du trykke på denne knap for at få vist den forrige

- side i din programhistorik. 3 Tommelfingerknap (programmerbar med HPAC)
- Som standard skal du hurtigt trykke på denne knap for at få vist alle virtuelle skriveborde i Windows 10 og Windows 11 (Opgavevisning) eller macOS (Mission Control). Når HPAC er installeret, og bevægelsesfunktionen er aktiveret, skal du trykke på tommelfingerknappen, holde den nede og flytte musen for at bruge
- standardbevægelserne. Mus op: Zoom ind Mus ned: Zoom ud
- Mus til venstre: Lysstyrke Mus til højre: Lysstyrke + Rul op: Rul til venstre

Si le logiciel ne se télécharge pas automatiquement, ouvrez Microsoft Store ou App Store sur votre ordinateur. Recherchez HP Accessory Center, puis téléchargez l'application. Description des composants

- **1** Bouton avant programmable
- Par défaut, appuyez sur ce bouton pour afficher la page suivante dans l'historique de votre application. <sup>2</sup> Bouton retour programmable
- Par défaut, appuyez sur ce bouton pour afficher la page précédente dans l'historique de votre application.
- 3 Bouton du pouce (programmable via le logiciel HPAC) Par défaut, appuyez brièvement sur ce bouton pour afficher tous les bureaux virtuels dans Windows 10 et Windows 11 (Task View) ou macOS (Mission Control). Si le logiciel HPAC est installé et la fonction de mouvement est activée, maintenez enfoncé le bouton du pouce et déplacez la souris pour utiliser les fonctions de mouvement par défaut. Déplacement vers le haut : zoom avant Déplacement vers le bas : zoom arrière Déplacement vers la gauche : - de luminosité Déplacement vers la droite : + de luminosité Défilement haut : défilement gauche Défilement bas : défilement droite
- **4** Bouton clic-droit programmable 5 Molette de défilement programmable Elle vous permet de faire défiler l'écran vers le haut ou vers le bas. Cliquez sur la molette pour utiliser les fonctions programmées dans l'application. Par défaut, cliquez sur ce bouton pour utiliser des fonctions spécifiques à l'application, puis cliquez et maintenez enfoncé pour faire défiler lorsque vous déplacez la souris vers le haut ou vers le bas.
- 6 Voyant de la batterie Blanc (5 s) : la souris est allumée. Orange clignotant : la souris doit être chargée. **Orange fixe :** la souris est en cours de chargement. Blanc fixe : la souris est entièrement chargée et connectée à l'alimentation.
- **<sup>3</sup>** Voyant du dongle USB HP

### Rul ned: Rul til højre 4 Programmerbar højreklik-knap

- **6** Programmerbart rullehjul Ruller skærmbilledet op eller ned. Klik for at bruge funktioner, der er programmeret i appen. Som standard skal du klikke på denne knap for at anvende programspecifikke funktioner, og klikke på den og
- holde den nede for at rulle, når du bevæger musen op eller ned. **6** Lysdiode for batteri
- Hvid (5 sekunder): Musen er tændt.
- Blinker gult: Musen skal oplades. Lyser gult: Musen lades op.
- Lyser hvidt: Musen er fuldt opladet og sluttet til strøm. **<sup>3</sup>** Lysdiode for HP-unifying-dongle

- Tryk på denne knap for at skifte mellem kanaler. Tryk på knappen, og hold den nede i 2 sekunder for at aktivere parringstilstanden på den udvalgte kanal.
- 9 Lysdiode for dongle til mus To blink og en pause (180 sekunder): Musen sluttes igen til en

**8** Parringsknap

D EUTSCH

- Clignotement lent (180 s) : le dongle est en mode de couplage. Fixe (5 s) : le dongle est connecté à la souris. <sup>8</sup> Bouton de couplage
- Appuyez sur cette touche pour basculer entre les canaux. Appuyez sur ce bouton et maintenez-le enfoncé pendant 2 secondes pour accéder au mode de couplage du canal sélectionné. 9 Voyant du dongle de la souris
- tidligere parret dongle. Lyser (5 sekunder): Der blev oprettet forbindelse til musen (igen). Blinker langsomt (180 sekunder): Donglekanalen er valgt i øjeblikket, og musen er i parringstilstand.
- <sup>1</sup> Bluetooth-parringslys To blink og en pause (180 sekunder): Musen sluttes igen til en tidligere parret enhed.
- Lyser (5 sekunder): Der blev oprettet forbindelse til musen (igen). Blinker langsomt (180 sekunder): Bluetooth-kanalen er valgt i øjeblikket, og musen er i parringstilstand.

### Schließen Sie die Maus über den HP Unifying Dongle an einen Computer

- und über Bluetooth an bis zu zwei Computer an. Verwenden Sie die HP Accessory Center (HPAC) Software für das Programmieren der Maustasten und die Änderung der DPI-Einstellungen (standardmäßig 1200 dpi) und verwenden Sie den Dongle mit der Kopplungstaste der Maus. Wenn die Software nicht automatisch
- heruntergeladen wird, öffnen Sie auf Ihrem Computer den Microsoft Store oder den App Store. Suchen Sie nach HP Accessory Center und laden Sie die dann die App herunter.

### Komponentenbeschreibung

Polako treperi (180 s): ključić je u načinu rada za uparivanje. Svijetli (5 s): ključić je uspješno povezan s mišem.

Svijetli (5 s): miš je uspješno povezan ili je uređaj ponovno povezan. Polako treperi (180 s): kanal ključića trenutačno je odabran, a miš je u

Connettere il mouse a un singolo computer utilizzando il dongle unificante HP e un massimo di due computer tramite Bluetooth. Utilizzare il software HP Accessory Center (HPAC) per programmare i pulsanti del mouse, modificare l'impostazione DPI (1200 DPI per impostazione predefinita) e utilizzare il dongle con il pulsante di abbinamento del mouse. Se il software non viene scaricato automaticamente, aprire Microsoft Store o App Store sul computer in uso. Cercare **HP Accessory Center**, quindi scaricare l'applicazione.

Descrizione dei componenti **1** Pulsante avanti programmabile

**2** Pulsante indietro programmabile Per impostazione predefinita, premere il pulsante per visualizzare la pagina precedente nella cronologia dell'applicazione.

### **4** Pulsante per clic destro programmabile 5 Rotellina di scorrimento programmabile

verbunden.

aufzurufen.

Bianca (5 secondi): il mouse è acceso. Arancione lampeggiante: il mouse deve essere ricaricato.

Arancione fissa: il mouse è in carica. Bianca fissa: il mouse è completamente carico e collegato

all'alimentazione. **<sup>3</sup>** Spia del dongle unificante HP

erfolgreich.

Fissa (5 secondi): la connessione o l sono state eseguite correttamente. Lampeggiante lentamente (180 secondi): il canale del dongle è

### **E S PA Ñ O L**

### Conecte el mouse a un equipo utilizando el HP Unifying Dongle y hasta dos equipos mediante Bluetooth. Utilice el software HP Accessory Center (HPAC) para programar los botones del mouse, cambiar la configuración de PPP (1200 PPP de forma

жүктеп алынбаса, компьютерде Microsoft Store немесе App Store қолданбасын ашыңыз. HP Accessory Center қолданбасын іздеңіз және оны компьютерге жүктеп алыңыз.

predeterminada) y usar el dongle con el botón de emparejamiento del mouse. Si el software no se descarga de forma automática en su equipo, abra la Microsoft Store o la App Store. Busque HP Accessory Center y luego descargue la aplicación. Descripción de los componentes

> **<sup>7</sup>** HP Unifying Dongle индикаторы Баяу (180 с) жыпылықтайды: донгл жұптасу күйінде. Тұрақты жанады (5 с): донгл тінтуірге сәтті қосылды.

**<sup>6</sup>** Bluetooth арқылы жұптастыру индикаторлары Екі рет жыпылықтап, тоқтата тұрады (180 с): тінтуір бұрын

### **Ε Λ Λ Η Ν Ι Κ Α**

Prijunkite pelę prie vieno kompiuterio naudodami "HP Unifying Dongle" ir iki dviejų kompiuterių per "Bluetooth®" Naudodamiesi programine įranga "HP Accessory Center" (HPAC) suprogramuokite pelės mygtukus, pakeiskite taškų colyje nustatymus (1200 taškų colyje pagal numatytuosius nustatymus) ir naudokite aparatinį saugumo raktą su pelės siejimo mygtuku. Jei programinė įranga neatsiunčiama automatiškai, savo kompiuteryje atidarykite "Microsoft Store" arba "App Store". Suraskite "HP Accessory Center" ir atsisiųskite programą. Komponentų aprašas

### $\bullet$  Programuojamas mygtukas "Toliau"

- <sup>2</sup> Programuojamas mygtukas "Atgal"
- Pagal numatytuosius nustatymus paspaudus atveriamas ankstesnis puslapis programos istorijoje. 3 Nykščio mygtukas (programuojamas HPAC)
- Pagal numatytuosius nustatymus sparčiuoju klavišu paspauskite, kad pamatytumėte visus virtualius darbalaukius operacinėse sistemos "Windows 10" ir "Windows 11" (užduočių rodinys) arba "macOS" ("Mission Control"). Kai įdiegiate HPAC ir įjungta gestų funkcija, paspauskite ir laikykite nykščio mygtuką bei pajudinkite pelę, kad galėtumėte naudotis numatytosiomis gestų funkcijomis.
- Judinti pelę aukštyn: didinti

Judinti pelę žemyn: mažinti Judinti pelę kairėn: ryškumo mažinimas

Judinti pelę dešinėn: ryškumo didinimas

Lėtai mirksi (180 sek.): "Bluetooth" kanalas pasirinktas, o pelė veikia siejimo režimu.

- Συνδέστε το ποντίκι σε έναν υπολογιστή χρησιμοποιώντας το HP Unifying Dongle και σε έως δύο υπολογιστές μέσω Bluetooth. Χρησιμοποιήστε το λογισμικό HP Accessory Center (HPAC) για να προγραμματίσετε τα κουμπιά του ποντικιού, να αλλάξετε τη ρύθμιση DPI (1200 DPI από προεπιλογή) και να χρησιμοποιήσετε το dongle με το κουμπί σύζευξης του ποντικιού. Εάν δεν γίνεται αυτόματη λήψη του λογισμικού, ανοίξτε στον υπολογιστή σας το Microsoft Store ή το App Store. Αναζητήστε το HP Accessory Center και, στη συνέχεια, πραγματοποιήστε λήψη της εφαρμογής.
- Περιγραφή στοιχείων 1 Προγραμματιζόμενο κουμπί επόμενου
- Από προεπιλογή, αν το πατήσετε θα μεταβείτε στην επόμενη σελίδα του ιστορικού της εφαρμογής.
- 2 Προγραμματιζόμενο κουμπί προηγούμενου
- Από προεπιλογή, αν το πατήσετε θα μεταβείτε στην προηγούμενη σελίδα του ιστορικού της εφαρμογής. 3 Κουμπί αντίχειρα (προγραμματιζόμενο από το HPAC) Από προεπιλογή, πατήστε γρήγορα για εμφάνιση όλων των εικονικών επιφανειών εργασίας στα Windows 10 και Windows 11 (Προβολή εργασιών) ή macOS (Mission Control). Όταν είναι εγκατεστημένο το HPAC και είναι ενεργοποιημένη η λειτουργία κινήσεων, πατήστε παρατεταμένα το κουμπί με τον αντίχειρα και μετακινήστε το ποντίκι για να χρησιμοποιήσετε τις προεπιλεγμένες λειτουργίες κινήσεων. Ποντίκι επάνω: Μεγέθυνση
- Ποντίκι κάτω: Σμίκρυνση
- **Αριστερό ποντίκι:** Φωτεινότητα Δεξί ποντίκι: Φωτεινότητα +
- Κύλιση επάνω: Κύλιση αριστερά Κύλιση κάτω: Κύλιση δεξιά
- 4 Προγραμματιζόμενο κουμπί δεξιού κλικ
- 5 Προγραμματιζόμενος τροχός κύλισης Πραγματοποιεί κύλιση της οθόνης προς τα πάνω ή προς τα κάτω. Κάντε κλικ για να χρησιμοποιήσετε τις λειτουργίες που έχουν προγραμματιστεί από την εφαρμογή. Κάντε κλικ για να χρησιμοποιήσετε λειτουργίες που αφορούν τη συγκεκριμένη εφαρμογή και κάντε κλικ και κρατήστε για κύλιση όταν μετακινείτε το ποντίκι προς τα πάνω ή προς τα κάτω.
- 6 Φωτεινή ένδειξη μπαταρίας Λευκό (5 δευτερόλεπτα): Το ποντίκι είναι ενεργοποιημένο. Αναβοσβήνει με πορτοκαλί χρώμα: Το ποντίκι πρέπει να φορτιστεί. Σταθερά αναμμένη με πορτοκαλί χρώμα: Το ποντίκι φορτίζεται. Σταθερά αναμμένη με λευκό χρώμα: Το ποντίκι είναι πλήρως φορτισμένο και συνδεδεμένο σε πηγή τροφοδοσίας.
- **<sup>3</sup>** Φωτεινή ένδειξη HP Unifying Dongle Αναβοσβήνει αργά (180 δευτερόλεπτα): Το dongle είναι σε λειτουργία σύζευξης. Σταθερά αναμμένη (5 δευτερόλεπτα): Το dongle έχει συνδεθεί με
- επιτυχία με το ποντίκι. 8 Κουμπί σύζευξης Πατήστε το για εναλλαγή μεταξύ των καναλιών. Πατήστε παρατεταμένα για 2 δευτερόλεπτα για να μεταβείτε στη
- λειτουργία σύζευξης για το επιλεγμένο κανάλι. 9 Φωτεινή ένδειξη dongle ποντικιού Αναβοσβήνει δύο φορές και μία σταματά (180 δευτερόλεπτα):
- Το ποντίκι συνδέεται ξανά με με ένα dongle με το οποίο έχει συζευχθεί προηγουμένως. Σταθερά αναμμένη (5 δευτερόλεπτα): Η σύνδεση ή η
- επανασύνδεση του ποντικιού ήταν επιτυχής. Αναβοσβήνει αργά (180 δευτερόλεπτα): Το κανάλι dongle αυτή τη στιγμή είναι επιλεγμένο και το ποντίκι είναι σε λειτουργία σύζευξης.
- Φωτεινές ενδείξεις σύζευξης Bluetooth Αναβοσβήνει δύο φορές και μία σταματά (180 δευτερόλεπτα): Το ποντίκι συνδέεται ξανά με μια συσκευή με την οποία έχει
- συζευχθεί προηγουμένως. Σταθερά αναμμένη (5 δευτερόλεπτα): Η σύνδεση ή η
- επανασύνδεση του ποντικιού ήταν επιτυχής. Αναβοσβήνει αργά (180 δευτερόλεπτα): Το κανάλι Bluetooth αυτήν τη στιγμή είναι επιλεγμένο και το ποντίκι είναι σε λειτουργία σύζευξης.

 $\bar{\phantom{a}}$  information contained herein is subject to change without notice. The only warranties for HP products and services are set forth in the express warranty statements accompanying such products and services. Nothing herein should be construed as constituting an additional warranty. HP shall not be liable for technical or editorial errors or omissions contained herein. First Edition: February 2023

### **F R A N Ç A I S**

Connectez la souris à un ordinateur à l'aide du dongle USB HP et jusqu'à deux ordinateurs via Bluetooth. Utilisez le logiciel HP Accessory Center (HPAC) pour programmer les boutons de la souris ou modifier la vitesse du curseur (1200 dpi par défaut), et utilisez le dongle à l'aide du bouton de couplage de la souris.

Deux clignotements et une pause (180 s) : la souris se reconnecte

à un dongle préalablement associé.

Fixe (5 s) : la souris a été connectée ou reconnectée avec succès. Clignotement lent (180 s) : le canal du dongle est actuellement

sélectionné et la souris est en mode de couplage.

Deux clignotements et une pause (180 s) : la souris se reconnecte

Fixe (5 s) : la souris a été connectée ou reconnectée avec succès. Clignotement lent (180 s) : le canal Bluetooth est actuellement

à un appareil préalablement associé.

**1** Programibilni gumb za prelazak naprijed

**2** Programibilni gumb za povratak

sélectionné et la souris est en mode de couplage.

 **H RVAT S K I** 

Povežite miš s jednim računalom s pomoću HP Unifying ključića i najviše

dva računala putem Bluetooth veze.

Koristite softver HP Accessory Center (HPAC) za programiranje gumba miša, promjenu postavke razlučivosti (1200 tpi prema zadanim postavkama) i korištenje ključića s gumbom za uparivanje miša. Ako se softver ne preuzme automatski, na računalu otvorite Microsoft Store ili App Store. Potražite HP Accessory Center, a zatim preuzmite aplikaciju.

Opis komponenti

Pritisnite da biste po zadanom prikazali sljedeću stranicu u povijesti

aplikacije.

Pritisnite da biste po zadanom prikazali prethodnu stranicu u

povijesti aplikacije.

<sup>1</sup> Voyants de couplage Bluetooth

3 Gumb za ručno upravljanje (HPAC ga može programirati)

Prema zadanim postavkama brzo pritisnite da biste prikazali sve virtualne radne površine u sustavima Windows 10 i Windows 11 (Prikaz zadataka) ili macOS (Mission Control). Kada je HPAC instaliran i funkcija geste je omogućena, pritisnite i držite gumb za ručno upravljanje i pomaknite miša da biste koristili zadane funkcije geste.

Miš prema gore: povećavanje Miš prema dolje: smanjivanje Miš ulijevo: svjetlina - Miš udesno: svjetlina +

Pomicanje prema gore: pomakni se ulijevo Pomicanje prema dolje: pomakni se udesno

4 Programibilna tipka za desni klik

Bijelo (5 s): miš je uključen.

5 Programbilni kotačić za pomicanje na mišu

Pomiče zaslon prema gore ili dolje. Kliknite da biste koristili funkcije programirane u aplikaciji. Prema zadanom kliknite da biste koristili funkcije specifične za aplikaciju, a kliknite i držite da biste se pomicali

Svijetli bijelo: miš je potpuno napunjen i priključen na izvor napajanja.

pomicanjem miša prema gore ili dolje.

6 Žaruljica baterije

**8** Gumb uparivania

Treperi žuto: potrebno je napuniti miš.

Svijetli žuto: miš se puni.

**<sup>3</sup>** Žaruljica za HP Unifying ključić

Pritisnite da biste se prebacivali s jednog kanala na drugi. Pritisnite i držite 2 s da biste prešli u način rada za uparivanje za odabrani kanal.

9 Žaruljica ključića miša

Dva treptaja i pauza (180 s): miš se ponovno povezuje s prethodno

uparenim ključićem.

načinu rada za uparivanje.

Dva treptaja i pauza (180 s): miš se ponovno povezuje s prethodno

uparenim uređajem.

Svijetli (5 s): miš je uspješno povezan ili je uređaj ponovno povezan. Polako treperi (180 s): Bluetooth kanal trenutačno je odabran, a miš

je u načinu rada za uparivanje.

 $\bullet$  Żaruljice za uparivanje Bluetooth uređaja

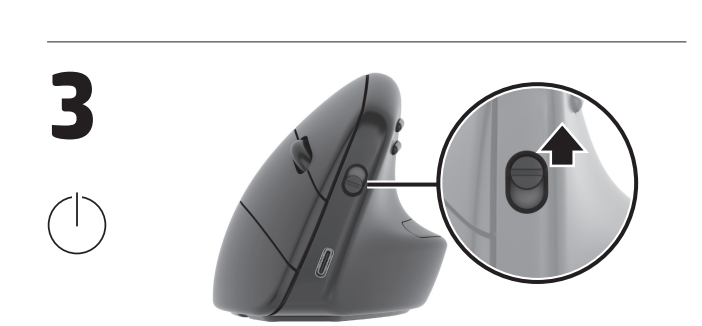

OR

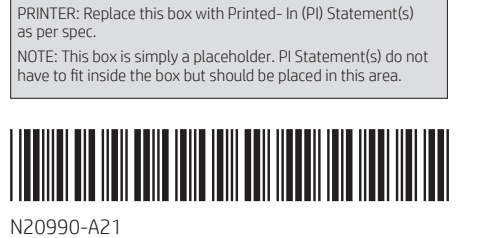

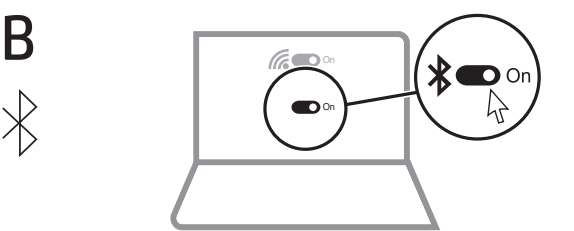

 **I TA L I A N O** 

Per impostazione predefinita, premere il pulsante per visualizzare la pagina successiva nella cronologia dell'applicazione.

3 Pulsante per pollice (programmabile da HPAC) Per impostazione predefinita, premere rapidamente per visualizzare tutti i desktop virtuali in Windows 10 e Windows 11 (Visualizzazione attività) o in macOS (Mission Control). Quando è installato HPAC e la funzione Controllo gestuale è abilitata, tenere premuto il pulsante per pollice e spostare il mouse per utilizzare le

funzioni del Controllo gestuale.

Spostamento del mouse verso l'alto: zoom avanti

Spostamento del mouse verso il basso: zoom indietro Pulsante sinistro del mouse: luminosità -

**Pulsante destro del mouse:** luminosità + Scorrimento verso l'alto: scorrimento a sinistra

Scorrimento verso il basso: scorrimento a destra

Consente di scorrere la schermata verso l'alto o verso il basso. Fare clic per utilizzare le funzioni programmate nell'app. Per

impostazione predefinita, fare clic per utilizzare funzioni specifiche dell'applicazione, fare clic e tenere premuto per scorrere mentre si sposta il mouse verso l'alto o verso il basso.

6 Spia della batteria

Lampeggiante lentamente (180 secondi): il dongle è nella

Fissa (5 secondi): il dongle è collegato correttamente al mouse.

modalità di abbinamento.

**<sup>6</sup>** Spie di abbinamento Bluetooth

Premere il pulsante per spostarsi tra i canali. Tenere premuto per 2 secondi per accedere alla modalità di abbinamento per il canale

selezionato. 9 Spia dongle del mouse

Due lampeggi e una pausa (180 secondi): il mouse si sta riconnettendo a un dongle abbinato in precedenza.

selezionato e il mouse è nella modalità di abbinamento. Due lampeggi e una pausa (180 secondi): il mouse si sta

riconnettendo a un dispositivo abbinato in precedenza. Fissa (5 secondi): la connessione o la riconnessione del mouse sono state eseguite correttamente.

Lampeggiante lentamente (180 secondi): il canale Bluetooth è selezionato e il mouse è nella modalità di abbinamento.

 **Қ А З А Қ Ш А** 

Тінтуірді бір компьютерге HP Unifying Dongle көмегімен, ал ең көбі екі компьютерге Bluetooth арқылы қосыңыз.

Тінтуір түймелерін бағдарламалау, DPI параметрін (әдепкі мәні – 1200 DPI) өзгерту және тінтуірдің жұптастыру түймесімен донгл қолдану үшін HP Accessory Center (HPAC) бағдарламалық құралын пайдаланыңыз. Бағдарламалық құрал автоматты түрде

Құрамдас бөліктер сипаттамасы

1 Алға жылжуға арналған бағдарламаланатын түйме Әдепкісінше, қолданба журналының келесі бетін ашу үшін бұл

түймені басыңыз.

2 Артқа жылжуға арналған бағдарламаланатын түйме Әдепкісінше, қолданба журналының алдыңғы бетін ашу үшін

**3** Бас бармаққа арналған түйме (НРАС құралында

бұл түймені басыңыз.

бағдарламаланады)

Әдепкісінше, Windows 10 және Windows 11 (тапсырма көрінісі) немесе macOS (миссияны басқару) жүйелеріндегі барлық виртуалдық жұмыс үстелін көрсету үшін бұл түймені жылдам басыңыз. HPAC құралы орнатылған кезде және қимылдар функциясы қосулы болса, бас бармаққа арналған түймені басып тұрыңыз және әдепкі қимылдар мүмкіндіктерін пайдалану үшін

тінтуірді жылжытыңыз. Тінтуір жоғарыға: үлкейту үшін

Тінтуір төменге: кішірейту үшін **Тінтуір сол жаққа:** жарықтық деңгейі Тінтуір оң жаққа: жарықтық деңгейі + Жоғары айналдыру: сол жаққа жылжу үшін

Төмен айналдыру: оң жаққа жылжу үшін 4 Бағдарламаланатын оң жақ түйме

### 5 Айналдыруға арналған бағдарламаланатын дөңгелекше Бұл дөңгелекше арқылы экран бойынша жоғары немесе

төмен айналдыруға болады. Қолданбада бағдарламаланған мүмкіндіктерді пайдалану үшін басыңыз. Әдепкісінше, қолданбаға тән функцияларды пайдалану үшін басыңыз және тінтуірді жоғары немесе төмен жылжытқанда айналдыру үшін

басып тұрыңыз. 6 Батарея индикаторы Ақ (5 с): тінтуір қосулы.

Индикатор сары түспен жыпылықтап тұрғанда: тінтуір

батареясын зарядтау керек.

Индикатор сары түспен тұрақты жанып тұрғанда: тінтуір

зарядталуда.

Индикатор ақ түспен тұрақты жанып тұрғанда: тінтуір толығымен зарядталды және қуат көзіне қосылған.

8 Жұптастыруға арналған түйме Арналар арасында ауысу үшін бұл түймені басыңыз. Таңдалған арнаға жұптастыру режимін қосу үшін басып, 2 секунд ұстап

тұрыңыз.

9 Тінтуірдің донгл индикаторы

### Екі рет жыпылықтап, тоқтата тұрады (180 с): тінтуір бұрын

жұптастырылған донглға қайта қосылуда. Тұрақты жанады (5 с): тінтуір сәтті қосылды немесе қайта Баяу (180 с) жыпылықтайды: донгл арнасы қазір таңдалған

қосылды.

және тінтуір жұптасу күйінде.

жұптастырылған құрылғыға қайта қосылуда. Тұрақты жанады (5 с): тінтуір сәтті қосылды немесе қайта

қосылды.

Баяу (180 с) жыпылықтайды: Bluetooth арнасы қазір таңдалған

және тінтуір жұптасу күйінде.

**8** Pulsante di abbinamento

### **L AT V I S K I**

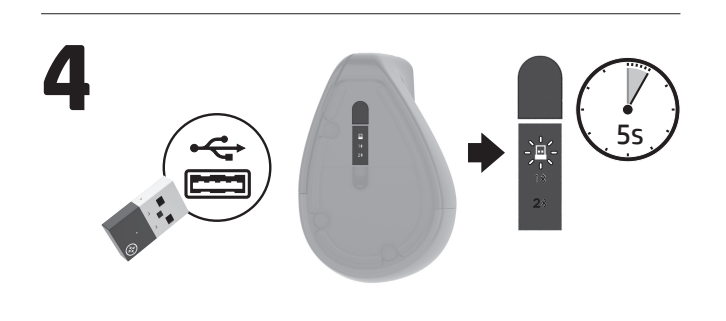

Savienojiet peli ar vienu datoru, izmantojot HP vienojošo sargspraudni, un līdz diviem datoriem ar Bluetooth. Izmantojiet programmu HP Accessory Center (HPAC), lai programmētu peles pogas, mainītu DPI iestatījumu (1200 DPI pēc

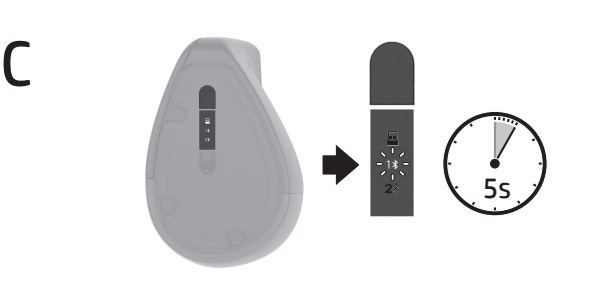

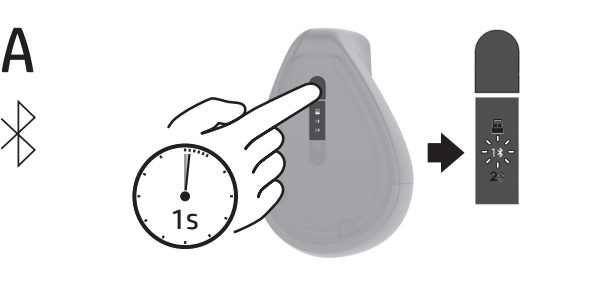

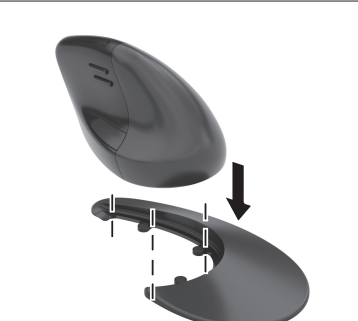

noklusējuma) un izmantotu sargspraudni ar peles pārī savienošanas pogu. Ja programmatūra neveic automātisku lejupielādi, datorā atveriet Microsoft Store vai App Store. Meklēšanas logā ierakstiet HP Accessory Center un pēc tam lejupielādējiet lietotni. Komponentu apraksts

- 1 Programmējama poga, lai pārietu uz priekšu Pēc noklusējuma nospiediet, lai atvērtu lietotņu vēstures nākamo lapu.
- 2 Programmējama poga, lai pārietu atpakaļ Pēc noklusējuma nospiediet, lai atvērtu lietotņu vēstures iepriekšējo lapu.
- $\bullet$  Īkšķa poga (HPAC programmējama) Pēc noklusējuma ātri nospiediet, lai operētājsistēmās Windows 10 un Windows 11 (Uzdevumu skats) vai macOS

(Uzdevumu vadība) parādītu visas virtuālās darbvirsmas. Kad programma HPAC ir instalēta un ir iespējota žesta funkcija, nospiediet un turiet nospiestu īkšķa pogu un pārvietojiet peli, lai izmantotu noklusējuma žestu funkcijas. Pele uz augšu: tuvināt Pele uz leju: tālināt

- Pele pa kreisi: spilgtuma samazināšana Pele pa labi: spilgtuma palielināšana
- Ritināšana uz augšu: ritināt pa kreisi Ritināšana uz leju: ritināt pa labi
- 4 Programmējama peles labā poga
- **6** Programmējams peles ritenītis Ritina ekrānu augšup vai lejup. Noklikšķiniet, lai izmantotu lietotnē ieprogrammētās funkcijas. Pēc noklusējuma noklikšķiniet, lai izmantotu lietotnes specifiskās funkcijas, un noklikšķiniet un turiet, lai ritinātu, pārvietojot peli augšup vai lejup. **6** Akumulatora indikators
- Balts (5 s): pele ir aktīva. Mirgo dzeltens: pele jāuzlādē.
- Nepārtraukti deg dzeltens: pele tiek uzlādēta. Nepārtraukti deg balts: pele ir pilnībā uzlādēta un pievienota strāvai.
- 7 HP vienojošā sargspraudņa atvienošana Lēni mirgo (180 s): sargspraudnis darbojas pārī savienošanas režīmā. Deg nepārtraukti (5 s): sargspraudnis ir sekmīgi pievienots pelei.
- 8 Sakārtošanas pa pāriem poga Nospiediet, lai pārslēgtu kanālus. Nospiediet un turiet nospiestu 2 s, lai ieslēgtu atlasītā kanāla pārī savienošanas režīmu.
- 9 Peles sargspraudņa indikators Nomirgo divas reizes un pauze (180 s): pele atkārtoti izveido savienojumu ar iepriekš pārī savienotu sargspraudni. Deg nepārtraukti (5 s): peles savienojums vai atkārtota savienošana bija sekmīga. Lēni mirgo (180 s): sargspraudņa kanāls ir pašlaik atlasīts un
- pele ir pārī savienošanas režīmā.  $\bf{0}$  Bluetooth pārī savienošanas indikator Nomirgo divas reizes un pauze (180 s): pele atkārtoti izveido savienojumu ar iepriekš pārī savienotu ierīci.
- Deg nepārtraukti (5 s): peles savienojums vai atkārtota savienošana bija sekmīga.
- Lēni mirgo (180 s): Bluetooth kanāls ir pašlaik atlasīts un pele ir pārī savienošanas režīmā.

### **L I E T U V I Š K A I**

Pagal numatytuosius nustatymus paspaudus atveriamas paskesnis puslapis programos istorijoje.

- Slinkti į viršų: slinkti į kairę Slinkti žemyn: slinkti į dešinę
- 4 Programuojamas dešiniojo paspaudimo mygtukas
- **6** Programuojamas slinkties ratukas Paslenka ekrano vaizdą aukštyn arba žemyn. Spustelėkite, kad galėtumėte naudoti programoje užprogramuotas funkcijas. Pagal numatytuosius nustatymus paspauskite, kad naudotumėte konkrečias programos funkcijas, arba paspauskite ir palaikykite, jei norite slinkti judindami pelę aukštyn arba žemyn.
- **6** Baterijos lemputė
- Balta (5 sek.): pelė įjungta.
- Mirksi geltonai: pelę reikia įkrauti. Šviečia oranžine spalva: pelė kraunama.
- Šviečia baltai: pelė visiškai įkrauta ir prijungta prie maitinimo šaltinio.
- **<sup>7</sup>** "HP Unifying Dongle" lemputė Lėtai mirksi (180 sek.): raktas veikia siejimo režimu.
- Šviečia (5 sek.): raktas sėkmingai prijungtas prie pelės. **8** Susiejimo mygtukas Paspauskite, kad perjungtumėte kanalus. Paspauskite ir palaikykite 2 sek., kad pereitumėte į pasirinkto kanalo susiejimo režimą.
- 9 Pelės rakto lemputė Du mirktelėjimai ir pauzė (180 sek.): pelė iš naujo jungiama prie anksčiau susieto rakto.
- Sviečia (5 sek.): pelės ryšys arba pakartotinis prisijungimas sėkmingai atlikti. Lėtai mirksi (180 sek.): rakto kanalas pasirinktas, o pelė veikia
- siejimo režimu. <sup>1</sup> .Bluetooth" susiejimo lemputės Du mirktelėjimai ir pauzė (180 sek.): pelė iš naujo jungiama prie
- anksčiau susietų įrenginių. Šviečia (5 sek.): pelės ryšys arba pakartotinis prisijungimas sėkmingai atlikti.

© Copyright 2023 HP Development Company, L.P. Apple and macOS are trademarks of Apple Inc., registered in the U.S. and other countries and regions. The Bluetooth trademarks are owned by their proprietor and used by HP Inc. under licens Windows is either a registered trademark or trademark of Microsoft Corporation in the United States and/or other countries.

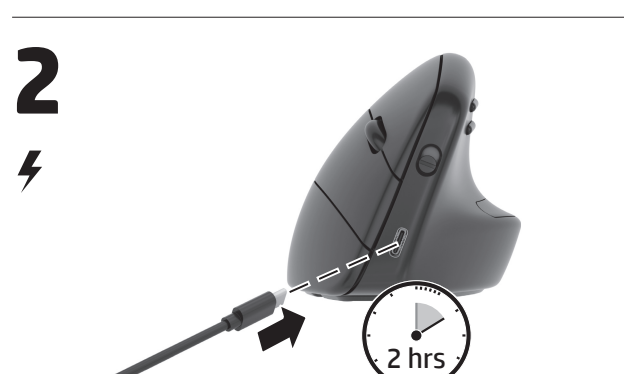

### RMN/型號/型号: TPA-D003M + TPA-D003D

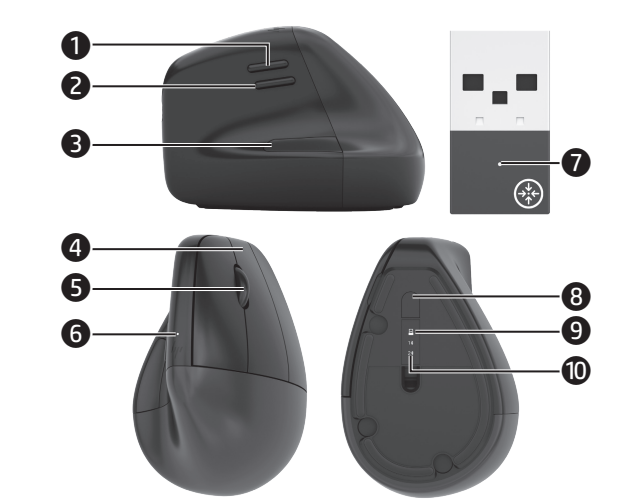

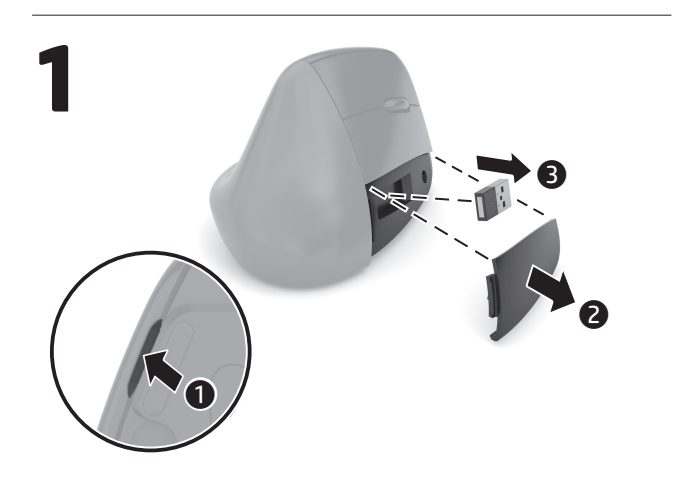

# $\bigtriangledown$  trovaprezzi.it

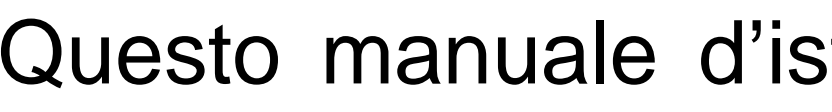

## Questo manuale d'istruzione è fornito da trovaprezzi.it. Scopri tutte le offerte per [HP 920 Mouse](http://www.trovaprezzi.it/mouse-tastiere/prezzi-scheda-prodotto/hp_920_mouse_wireless_ergonomico?utm_source=pdf&utm_medium=referral&utm_campaign=pdf_21) [wireless ergonomico](http://www.trovaprezzi.it/mouse-tastiere/prezzi-scheda-prodotto/hp_920_mouse_wireless_ergonomico?utm_source=pdf&utm_medium=referral&utm_campaign=pdf_21) o cerca il tuo prodotto tra le [migliori offerte di Mouse, Tastiere, altro Input](http://www.trovaprezzi.it/prezzi_mouse-tastiere.aspx?utm_source=pdf&utm_medium=referral&utm_campaign=pdf_21)

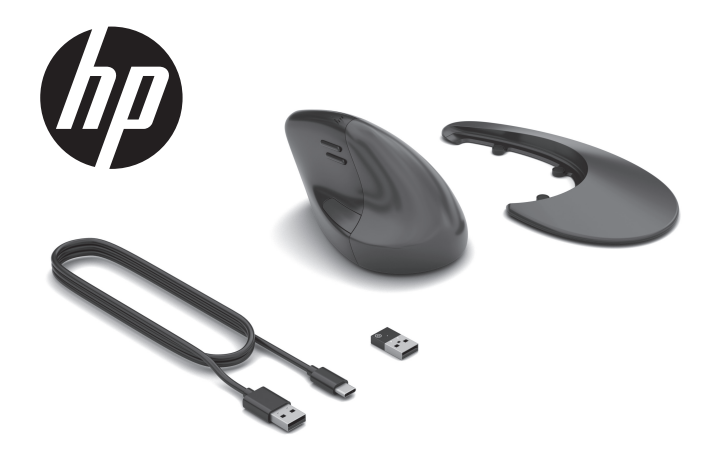

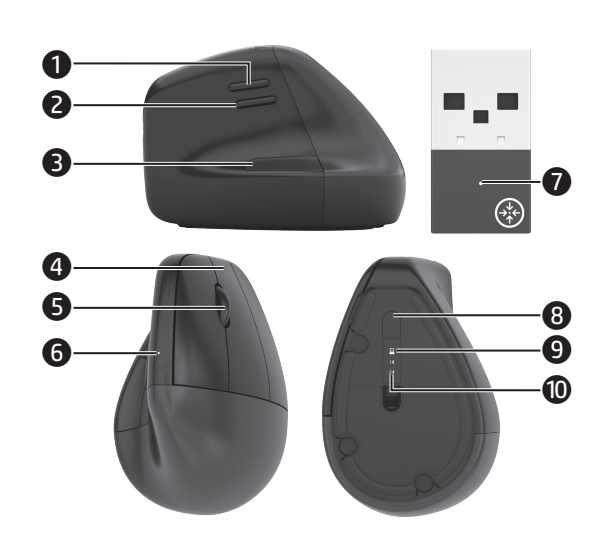

Az egeret HP Unifying Dongle használatával egy számítógéphez, és Bluetooth kapcsolaton keresztül legfeljebb két számítógéphez csatlakoztathatia

A HP Accessory Center (HPAC) szoftver használatával programozza be az egérgombokat, módosítsa a DPI-beállítást (alapértelmezés szerint 1200 DPI), majd használja a hardverkulcsot az egér párosítás -gombiával. Ha a szoftver nem töltődik le automatikusan, nyissa meg a Microsoft Store vagy az App Store áruházat a számítógépen. Keressen rá a HP Accessory Center kifejezésre, majd töltse le az alkalmazást. Részegységek leírása

### **O** Programozható Előre gomb

- Alapértelmezett beállítás esetén a gomb megnyomásával az alkalmazás előzmények következő oldalára léphet.
- **@** Programozható Vissza gomb Alapértelmezett beállítás esetén a gomb megnyomásával az
- alkalmazás előzmények előző oldalára léphet ● Hüvelykujj gomb (HPAC által programozható) Alapértelmezés szerint gyorsan nyomja meg az összes virtuális asztal megjelenítéséhez Windows 10 és Windows 11 (Feladatnézet) vagy macOS (Mission Control) esetén. Ha a HPAC
- telepítve van és a Kézmozdulat funkció engedélvezve van. nyomia le és tartsa lenyomva a hüvelykujj gombot, és mozgassa meg az egeret az alapértelmezett kézmozdulat funkciók használatához. Egér fel: Nagyítás Egér le: Kicsinyítés **Egér balra:** Fényerő

**Egér jobbra:** Fényerő +

Görgetés fel: Görgetés balra **Görgetés le:** Görgetés jobbra

- **4** Programozható jobb gomb
- **+** Programozható görgetőkerék Felfelé vagy lefelé görgeti a képernyőt. Kattintson ide az alkalmazásban beprogramozott funkciók használatához. Alapértelmezés szerint kattintson a gombra az alkalmazás specifikus funkciók használatához, és kattintson és tartsa lenyomva a görgetéshez, amikor az egeret felfelé vagy lefelé mozgatja.
- **6** Akkumulátor-jelzőfény Fehér (5 másodpercig): Az egér be van kapcsolva. Villogó borostyánsárga: Az egeret fel kell tölteni. Folyamatos borostyánsárga: Az egér töltődik. **Folyamatos fehér:** Az egér teljesen fel van töltve, és csatlakozik a tápellátáshoz
- **O** HP Unifying Dongle jelzőfénye Lassan villog (180 másodpercig): A hardverkulcs párosítás üzemmódban van
- **Folyamatosan világít (5 másodpercig):** A hardverkulcs sikeresen csatlakozik az egérhe **3** Pairing Button (Párosítás gomb)
- yomja meg a csatornák közötti váltáshoz. Nyomja meg és tartsa lenyomva 2 másodpercig, hogy párosítási üzemmódba lépien a kiválasztott csatornával való párosításhoz. **O** Egér hardverkulcs jelzőfénye
- Két villogás és egy szünet (180 másodpercig): Az egér ismét csatlakozik egy korábban párosított hardverkulcsho: Folyamatosan világít (5 másodpercig): Az egér csatlakozása vagy az újracsatlakozása sikerült Lassan villog (180 másodpercig): A hardverkulcs csatorna van jelenleg kiválasztva, és az egér párosítási üzemmódban van.
- <sup>1</sup> A Bluetooth-párosítás jelzőfényei Két villogás és egy szünet (180 másodpercig): Az egér ismét - csatlakozik egy korábban párosított eszközhöz Folyamatosan világít (5 másodpercig): Az egér csatlakozása vagy az újracsatlakozása sikerült

Lassan villog (180 másodpercig): A Bluetooth-csatorna van jelenleg kiválasztva, és az egér párosítási üzemmódban van.

### NEDERLANDS

Verbind de muis met één computer met behulp van de HP Unifying Dongle en met maximaal twee computers via Bluetooth. Gebruik de HP Accessory Center (HPAC)-software om de muisknoppen te programmeren, de dpi-instelling te wijzigen (standaard 1200 dpi) en de dongle te gebruiken met de koppelingsknop van de muis. Als de software niet automatisch wordt gedownload, opent u op uw computer Microsoft Store of App Store. Zoek HP Accessory Center en

download de app. Beschrijving onderdelen

### **O** Programmeerbare vooruit-knop

- Druk hierop om de volgende pagina in de applicatiegeschiedenis weer te geven.
- **2** Programmeerbare terug-knop Druk hierop om de vorige pagina in de applicatiegeschiedenis weer <sup>Ob</sup>x kaźnik baterii
- **O** Duimknop (programmeerbaar door HPAC)

Standaard drukt u snel om alle virtuele desktops in Windows 10 en Windows 11 (taakweergave) of macOS (Mission Control) weer te geven. Als HPAC is geïnstalleerd en de functie Beweging is ingeschakeld, houdt u de duimknop ingedrukt en beweegt u de muis om de standaardfuncties voor Beweging te gebruiken. Muis omhoog: inzoomen

Muis omlaag: uitzoomen

- **Muis naar links:** helderheid Muis naar rechts: helderheid +
- Omhoog scrollen: naar links scrollen

Omlaag scrollen: naar rechts scrollen

- **4** Programmeerbare knop voor rechtsklikken **S** Programmeerbaar schuifwieltje
- Hiermee schuift u omhoog of omlaag op het scherm. Klik om functies te gebruiken die in de app zijn geprogrammeerd. Standaard klikt u om applicatiespecifieke functies te gebruiken en houd het wieltje ingedrukt om te schuiven wanneer u de muis omhoog of omlaag beweegt.
- **6** Acculampje Wit (5 s): het muispad is ingeschakeld. **Knippert oranje:** de muis moet worden opgeladen. Brandt oranje: de muis wordt opgeladen
- Brandt wit: de muis is volledig opgeladen en aangesloten op netvoeding. **O** HP Unifying Dongle-lampje Knippert langzaam (180 s): de dongle staat in de koppelingsmodus.
- Brandt (5 s): de dongle is met de muis verbonden. **8** Koppelingsknop Druk hierop om tussen kanalen te schakelen. Houd deze knop 2 seconden ingedrukt om de koppelingsmodus te activeren voor het

### geselecteerde kanaal.

- **O** Lampje van de muisdongle Knippert twee keer met een pauze (180 s): de muis maakt opnieuw verbinding met een eerder gekoppelde dongle **Brandt (5 s):** er is (opnieuw) verbinding gemaakt met de muis. Knippert langzaam (180 s): het donglekanaal is momenteel geselecteerd en de koppelingsmodus van de muis is geactiveerd
- **<sup>1</sup>** Lampjes voor Bluetooth-koppeling Knippert twee keer met een pauze (180 s): de muis maakt opnieuw verbinding met een eerder gekoppeld apparaat. Brandt (5 s): er is (opnieuw) verbinding gemaakt met de muis. Knippert langzaam (180 s): het Bluetooth-kanaal is momenteel geselecteerd en de koppelingsmodus van de muis is geactiveerd.

Koble musen til én datamaskin ved hjelp av HP Unifying Dongle og opptil to datamaskiner via Bluetooth.

Bruk HP Accessory Center (HPAC)-programvaren til å programmere museknappene, endre DPI-innstillingen (1200 DPI som standard) og bruke maskinvarelåsen med musens paringsknapp. Hvis programvaren ikke lastes ned automatisk på datamaskinen, åpner du Microsoft Store eller App Store. Søk etter HP Accessory Center, og last så ned appen. Beskrivelse av komponenter

- **O** Programmerbar forover-knapp Som standard trykker du på denne for å vise den neste siden i programhistorikkeı
- **2** Programmerbar tilbake-knapp
- Som standard trykker du på denne for å vise den forrige siden i programhistorikker
- **O** Tommelknapp (programmerbar med HPAC) Som standard bruker du hurtigtrykk for å vise alle virtuelle skrivebord i Windows 10 og Windows 11 (Oppgavevisning) eller macOS (Mission Control). Når HPAC er installert og bevegelsesfunksjonen er aktivert, trykker du på og holder inne tommelknappen og beveger musepekeren for å bruke de standard bevegelsesfunksjonene.
- Musepeker opp: Zoom inn
- Musepeker ned: Zoom ut Musepeker til venstre: Lysstyrke
- Musepeker til høyre: Lysstyrke +
- **Rull opp:** Bla til venstre **Rull ned:** Bla til høvre
- **O** Programmerbar høyreklikk-knapp
- **6** Programmerbart rullehiul Ruller skjermen opp eller ned. Klikk for å bruke funksjoner som er programmert i appen. Som standard klikker du for å bruke programspesifikke funksjoner, og klikker og holder inne for å rulle når du beveger musepekeren opp eller ned.
- 6 Batterilampe
- **Hvit (5 sek.):** Musen er aktiv
- **Blinker gult:** Musen må lades Lyser gult: Musen lades.
- Lyser hvitt: Musen er fulladet og koblet til strøm.
- **O** HP Unifying Dongle-lys Blinker langsomt (180 sek.): Maskinvarelåsen er i paringsmodus Kontinuerlig (5 sek.): Maskinvarelåsen er koblet til musen.
- <sup>3</sup> Paringsknapp Trykk på denne for å veksle mellom kanaler. Trykk og hold inne i
- 2 sek. for å gå inn i paringsmodus for den valgte kanalen **O** Lyset til musens maskinvarelås To blink og én pause (180 sek.): Musen kobler til en tidligere paret
- maskinvarelås Kontinuerlig (5 sek.): Musetilkoblingen eller tilbakekoblingen var
- vellykket Blinker langsomt (180 sek.): Kanalen til maskinvarelåsen er valgt og musen er i paringsmodus.
- <sup>1</sup> Bluetooth-paringslamper To blink og én pause (180 s): Musen kobler til en tidligere paret enhet. **Kontinuerlig (5 sek.):** Musetilkoblingen eller tilbakekoblingen var
- vellvkket Blinker langsomt (180 sek.): Bluetooth-kanalen er valgt og musen er i paringsmodus

### **POLSKI**

Podłacz mysz do jednego komputera za pomocą klucza sprzętowego HP Unifying i do maksymalnie dwóch komputerów za pomocą Bluetooth. Użyj oprogramowania HP Accessory Center (HPAC), aby zaprogramować przyciski myszy, zmienić ustawienie DPI (domyślnie 1200 DPI) i użyć klucza sprzętowego z przyciskiem parowania myszy. Jeśli oprogramowanie nie zostanie pobrane automatycznie, otwórz na komputerze Microsoft Store lub App Store. Wyszukaj aplikację **HP Accessory Center**, a następnie ją pobierz.

### Opis elementów

- **O** Programowalny przycisk w przód Domyślnie naciśnięcie powoduje przejście do następnej strony w historii aplikacii.
- **2** Programowalny przycisk w tył Domyślne naciśnięcie powoduje przejście do poprzedniej strony w
- historii aplikacji
- **O** Przycisk kciuka (programowalny przez HPAC) Domyślnie szybko naciśnij, aby wyświetlić wszystkie pulpity wirtualne w systemach Windows 10 i Windows 11 (Widok zadań) lub macOS (Mission Control). Po włączeniu funkcji HPAC i włączeniu funkcji gestów naciśnij i przytrzymaj przycisk kciuka, a następnie przesuń mysz, aby korzystać z domyślnych funkcji gestów. Mysz do góry: Powiększ
- **Mysz w dół:** Pomniejsz
- Mysz w lewo: Jasność
- Mysz z prawej strony: Jasność + **Przewiń do góry: Przewiń w lewo**
- Przewiń w dół: Przewiń w prawo
- **O** Programowalny prawy przycisk myszy
- **6** Programowalne kółko przewijania

Służy do przewijania ekranu w górę lub w dół. Kliknij, aby użyć funkcji zaprogramowanych w aplikacji. Domyślnie kliknij, aby użyć funkcji specyficznych dla aplikacji, a następnie kliknij i przytrzymaj, aby przewijać myszą w górę lub w dół.

- **Świeci na biało (5 s):** Mysz jest włączona. Miga na pomarańczowo: Mysz wymaga ładowania. Świeci na pomarańczowo: Trwa ładowanie myszy. Trwale świeci na biało: Mysz jest w pełni naładowana i podłączona
- do zasilania. Wskaźnik klucza sprzętowego HP Unifying
- Wolne miganie (180 s): Klucz sprzętowy jest w trybie parowania. Stałe światło (5 s): Klucz sprzętowy jest prawidłowo podłączony do
- myszy. <sup>3</sup> Przycisk parowania
- Naciśnij, aby przełączyć się między kanałami. Naciśnij i przytrzymaj przez 2 sekundy, aby przejść do trybu parowania dla wybranego
- · Wskaźnik klucza sprzętowego myszy
- **Dwa mignięcia i przerwa (180 s):** Mysz łączy się ponownie ze sparowanym wcześniej kluczem sprzętowym. **Stałe światło (5 s):** Pierwsze lub ponowne połączenie z myszą
- powiodło sie. Wolne miganie (180 s): Aktualnie wybrany jest kanał klucza
- sprzętowego, a mysz jest w trybie parowania. **<sup>1</sup>** Wskaźniki parowania Bluetooth Dwa mignięcia i przerwa (180 s): Mysz łączy się ponownie ze
- sparowanym wcześniej urządzeniem Stałe światło (5 s): Pierwsze lub ponowne połączenie z myszą powiodło się.
- Wolne miganie (180 s): Kanał Bluetooth jest aktualnie wybrany, a mysz jest w trybie parowania.

Lique o rato a um computador utilizando o HP Unifying Dongle e até dois computadores via Bluetooth

- Utilize o software HP Accessory Center (HPAC) para programar os botões do rato, alterar a configuração de PPP (predefinição:
- 1200 PPP) e utilizar o dongle com o botão de emparelhamento do rato. Se o software não for automaticamente transferido para o computador. abra a Microsoft Store ou a App Store. Procure HP Accessory Center e transfira a aplicação
- Descrição dos componentes **O** Botão de avanco programável
- Por predefinição, prima para ver a página seguinte no histórico da aplicacão.
- **@** Botão de retrocesso programável Por predefinição, prima para ver a página anterior no histórico da
- aplicacão **O** Botão miniatura (programável pelo HPAC) Por predefinição, prima rapidamente para ver todos os ambientes

**Deslocar para cima:** deslocar para a esquerda

**O** Botão programável de clique com o botão direito

Amarela intermitente: é necessário carregar o rato.

Intermitente lenta (180 seg.): o dongle está no modo de

Fixa (5 seg.): o dongle está corretamente ligado ao rato.

ligar a um dongle emparelhado anteriormente

**<sup>1</sup>** Luzes de emparelhamento Bluetooth

maximum două computere, prin Bluetooth.

HP Accessory Center, apoi descărcați aplicația.

**B** Buton pentru degetul mare (programabil de HPAC)

Descrierea componentelor

aplicatiei.

**O** Butonul înainte, programabil

**@** Butonul înapoi, programabil

Mouse în sus: Mărire

**6** Led pentru acumulator

de alimentare

**8** Buton de asociere

**O** Lumină dongle mouse

un dongle asociat anterior.

fost finalizată cu succes.

**<sup>1</sup>** Leduri de asociere Bluetooth

fost finalizată cu succes.

un dispozitiv asociat anterior.

mouse.

**Mouse în jos:** Micșorare

Mouse în stânga: Luminozitate -

Mouse în dreapta: Luminozitate +

Derulare în sus: Derulare în stânga

Derulare în jos: Derulare în dreapta

**4** Buton de clic dreapta programabil

● Rotiță de derulare programabilă

**Alb (5 s):** Mouse-ul este activ.

Lumină HP Unifying Dongle

Prima para alternar entre canais. Prima continuamente durante

2 seg. para entrar no modo de emparelhamento para o canal

**Fixa (5 seg.):** a ligação ou religação do rato foi bem-sucedida.

**Fixa (5 seg.):** a ligação ou religação do rato foi bem-sucedida.

selecionado e o rato está no modo de emparelhamento.

Conectați mouse-ul la un computer folosind HP Unifying Dongle și

Utilizați software-ul HP Accessory Center (HPAC) pentru a programa

software-ul nu se descarcă automat pe computerul dumneavoastră,

deschideți Magazin Microsoft sau Magazinul de aplicații. Căutați

butoanele mouse-ului, pentru a modifica setarea DPI (1200 DPI în moc

implicit) și utilizați dongle-ul cu butonul de asociere al mouse-ului. Dacă

În mod implicit, apăsați pentru a afișa pagina următoare din istoricul

In mod implicit, apăsați pentru a afișa pagina anterioară din istoricul

În mod implicit, apăsați rapid pentru a afisa toate desktopurile

virtuale în Windows 10 și Windows 11 (Task View) sau macOS

(Mission Control). Când este instalat HPAC și funcția Gesturi este

activată, țineți apăsat butonul pentru degetul mare și deplasați

mouse-ul pentru a utiliza funcțiile implicite pentru Gesturi.

Derulează ecranul în sus sau în jos. Faceți clic pentru a utiliza

a derula când deplasați mouse-ul în sus sau în jos.

Chihlimbariu intermitent: Mouse-ul trebuie încărcat.

Chihlimbariu constant: Mouse-ul se încarcă.

funcțiile programate în aplicație. În mod implicit faceți clic pentru a

Alb staționar: Mouse-ul este încărcat complet și conectat la sursa

Intermitențe lente (180 s): Dongle-ul este în modul de asociere.

Apăsați pentru a comuta între canale. Țineți-l apăsat timp de 2 s

Două intermitențe și o pauză (180 s): Mouse-ul se reconectează la

Lumină staționară (5 s): Conexiunea mouse-ului sau reconectarea a

Două intermitențe și o pauză (180 s): Mouse-ul se reconectează la

Lumină staționară (5 s): Conexiunea mouse-ului sau reconectarea a

Intermitențe lente (180 s): Canalul Bluetooth este selectat în

momentul de față și mouse-ul este în modul de asociere.

pentru a intra în modul de asociere pentru canalul selectat.

Intermitențe lente (180 s): Canalul dongle este selectat în

momentul de față și mouse-ul este în modul de asociere.

Lumină staționară (5 s): Dongle-ul este conectat cu succes la

utiliza funcții specifice aplicațiilor și faceți clic și țineți apăsat pentru

selecionado e o rato está no modo de emparelhamento.

ligar a um dispositivo emparelhado anteriormente.

Intermitente lenta (180 seg.): o canal do dongle está atualmente

Duas intermitências e uma pausa (180 seg.): o rato está a voltar a

Intermitente lenta (180 seg.): o canal Bluetooth está atualmente

Duas intermitências e uma pausa (180 seg.): o rato está a voltar a

**Deslocar para baixo:** deslocar para a direita

de trabalho virtuais no Windows 10 e Windows 11 (Vista de Tarefas) ou no macOS (Mission Control). Com o HPAC instalado e a função Gesto ativada, prima continuamente o botão miniatura e deslogue o rato para usar as funções de Gesto predefinidas. Rato para cima: ampliar

Desloca o ecrã para cima ou para baixo. Clique para usar as funções

programadas na aplicação. Por predefinição, clique para usar

funções específicas da aplicação e clique continuamente para

movimentar-se enquanto desloca o rato para cima ou para baixo.

Branca fixa: o rato está totalmente carregado e ligado à corrente

- **Rato para baixo: reduzi**
- **Rato para a esquerda:** diminuir o brilho Rato para a direita: aumentar o brilho

**6** Roda do rato programável

**Q** Luz do HP Unifying Dongle

<sup>3</sup> Botão de emparelhamento

emparelhamento

selecionado.

**O** Luz do dongle do rato

**Branca (5 seg.):** o rato está ligado.

**Amarela fixa:** o rato está a ser carregado

**6** Luz da bateria

elétrica.

Мышь можно подключить к одному компьютеру с помощью адаптера HP Unifying Dongle и к одному или двум компьютерам по

### Используйте программу HP Accessory Center (HPAC), чтобы

запрограммировать кнопки мыши, изменить разрешение (1200 точек на дюйм по умолчанию) и использовать адаптер кнопкой сопряжения мыши. Если программное обеспечение не загружается автоматически, на компьютере откройте Microsoft Store или Apple Store. Воспользуйтесь поиском, чтобы найти HP Accessory Center, и загрузите приложение

### Описание компонентов

Bluetooth

**•** Программируемая кнопка «Вперед» По умолчанию эта кнопка позволяет перейти к следующей странице из журнала приложения

### **<sup>2</sup>** Программируемая кнопка «Назад»

По умолчанию эта кнопка позволяет перейти к предыдущей странице из журнала приложения

### • Кнопка большого пальца (программируемая через НРАС) По умолчанию. быстро нажмите для отображения всех

виртуальных рабочих столов в Windows 10 и Windows 11 (Представление задач) или macOS (Управление миссиями). Если установлено НРАС и включена функция жестов, нажмите и удерживайте кнопку большого пальца и переместите мышь, чтобы использовать функции жестов, доступные по умолчанию.

- Мышь вверх: Увеличить Мышь вниз: Уменьшить
- Мышь влево: Яркость -
- Мышь вправо: Яркость + Прокрутить вверх: Прокрутка влево
- Прокрутить вниз: Прокрутка вправо

### • Программируемая кнопка для щелчка правой кнопкой мыши • Программируемое колесо прокрутки

Прокрутка экрана вверх или вниз. Щелкните, чтобы использовать функции, которые заданы в приложении. (По умолчанию) щелкните, чтобы воспользоваться функциями для конкретного приложения, или нажмите и удерживайте для

выполнения прокрутки при перемещении мыши вверх или вниз. • Индикатор батареи Белым (5 с): Мышь включена.

### Мигает желтым: Мышь нужно зарядить

Светится желтым: Мышь заряжается. Светится белым: Мышь полностью заряжена и подключена к

### источнику питания • Индикатор адаптера HP Unifying Dongle

Мелленно мигает (180 с): Алаптер в режиме связывания Светится (5 с): Адаптер успешно подключен к мыши.

- **3** Кнопка сопряжения
- Нажимайте, чтобы переключаться между каналами. Нажмите и удерживайте в течение 2 секунд, чтобы перейти в режим

### связывания для выбранного канала • Индикатор адаптера мыши

Мигает два раза и делает паузу (180 с): Мышь повторно подключается к адаптеру, с которым была связана ранее

Светится (5 с): Выполнено первое или повторное подключение Медленно мигает (180 с): В данный момент выбран канал

### адаптера и мышь находится в режиме сопряжения. **©** Индикаторы сопряжения Bluetooth

Мигает два раза и делает паузу (180 с): Мышь повторно подключается к устройству, с которым была связана ранее. Светится (5 с): Выполнено первое или повторное подключение

Медленно мигает (180 с): В данный момент выбран канал Bluetooth и мышь находится в режиме связывания.

### Pripojte myš k jednému počítaču pomocou HP hardvérového kľúča a až k dvom počítačom prostredníctvom pripojenia Bluetooth.

Pomocou softvéru HP Accessory Center (HPAC) naprogramujte tlačidlá myši, zmeňte nastavenie DPI (predvolene 1200 DPI) a použite hardvérový kľúč s párovacím tlačidlom myši. Ak sa softvér automaticky nestiahne, otvorte v počítači aplikáciu Microsoft Store alebo App Store. Vyhľadajte a stiahnite si aplikáciu HP Accessory Center.

### **O** Programovateľné tlačidlo dopredu

V predvolenom nastavení stlačením zobrazíte nasledujúcu stránku v histórii aplikácie.

### **O** Programovateľné tlačidlo späť

**ILOVENČINA** 

Opis súčastí

V predvolenom nastavení stlačením zobrazíte predchádzajúcu stránku v histórii aplikácie. ● Tlačidlo ovládané palcom (programovateľné pomocou HPAC) V predvolenom nastavení rýchlym stlačením zobrazíte všetky virtuálne pracovné plochy v systéme Windows 10 a Windows 11 (Task View) alebo macOS (Mission Control). Keď je nainštalovaný

HPAC a je povolená funkcia Gestá, stlačte a podržte tlačidlo ovládané palcom a pohybujte myšou, aby ste použili predvolené funkcie Gestá. Myš nahor: Priblížiť

### Myš nadol: Vzdialiť

Myš vľavo: Zníženie jasu -**Myš doprava:** Zvýšenie jasu +

### Posúvanie nahor: Posúvanie doľava

Posúvanie nadol: Posúvanie doprava **O** Programovateľné pravé tlačidlo myši

- **S** Programovateľné posúvacie koliesko
- Posúva obrazovku nahor alebo nadol. Kliknutím na položku môžete používať funkcie naprogramované v aplikácii. V predvolenom nastavení kliknutím použite funkcie špecifické pre aplikáciua

### kliknutím a podržaním sa posúvajte myšou pahor alebo padol

- **6** Indikátor batérie
- Svieti trvalé biele svetlo (5 s): Myš je zapnutá. Svieti pomaly blikajúce jantárové svetlo: Myš je potrebné nabiť.
- Svieti trvalé jantárové svetlo: Myš sa nabíja. Svieti trvalé biele svetlo: Myš je úplne nabitá a pripojená k zdroju

### Svetlo HP hardvérového kľúča

Pomaly bliká (180 s): Hardvérový kľúč je v režime párovania. Svieti trvalé biele svetlo (5 s): Hardvérový kľúč je úspešne pripojený

### **3** Tlačidlo párovania

napáiania

k mvši

- Stláčaním prepínate medzi kanálmi. Stlačením a podržaním na 2 s prejdete do režimu párovania vybratého kanála. **O** Indikátor hardvérového kľúča myši
- Dve bliknutia a prestávka (180 s): Myš sa znova pripája k predtým spárovanému hardvérovému kľúču
- Svieti trvalé biele svetlo (5 s): Pripojenie alebo opätovné pripojenie myši prebehlo úspešne Pomaly bliká (180 s): Momentálne je vybratý kanál hardvérového
- kľúča a mvš je v režime párovania.

### **<sup>1</sup>** Indikátory párovania Bluetooth

- Dve bliknutia a prestávka (180 s): Myš sa znova pripája k predtým spárovanému zariadeniu.
- Svieti trvalé biele svetlo (5 s): Pripojenie alebo opätovné pripojenie mvši prebehlo úspešne.
- Pomaly bliká (180 s): Momentálne je vybratý kanál Bluetooth a myš je v režime párovania.

### **SLOVENŠČINA**

Prek ključka HP Unifying lahko povežete miško z enim računalnikom, prek vmesnika Bluetooth pa z dvema.

Povežite miš sa računarom koristeći HP Unifying hardverski ključ i do

Koristite softver HP Accessory Center (HPAC) da biste programirali

i koristili hardverski ključ sa dugmetom za uparivanje miša. Ako se

App Store. Potražite HP Accessory Center i preuzmite aplikaciju.

dugmad miša, promenili DPI podešavanje (podrazumevano 1200 DPI)

softver ne preuzme automatski, na računaru otvorite Microsoft Store ili

Pritisnite da biste podrazumevano prikazali sledeću stranicu u istoriji

Pritisnite da biste podrazumevano prikazali prethodnu stranicu u

Podrazumevano, brzo pritisnite da biste prikazali sve virtuelne

zadataka) ili macOS (Mission Control). Kada je HPAC instaliran i kada

je funkcija Pokret omogućena, pritisnite i držite dugme i pomerite

Pomera prikaz na ekranu nagore ili nadole. Kliknite da biste koristili

funkcije programirane u aplikaciji. Podrazumevano, kliknite da biste

koristili funkcije specifične za aplikaciju; kliknite i zadržite da biste se

Svetli belom bojom: Miš je potpuno napunjen i povezan na

Polako treperi (180 s): Hardverski kliuč je u režimu uparivania

Pritisnite da histe se prebacivali između kanala. Pritisnite i držite 2 s

Dva treptaja i pauza (180 s): Miš se ponovo povezuje sa prethodno

Polako treperi (180 s): Kanal hardverskog ključa je trenutno izabran,

Dva treptaja i pauza (180 s): Miš se ponovo povezuje sa uparenim

Polako treperi (180 s): Bluetooth kanal je trenutno izabran, a miš je

Svetli (5 s): Uspostavljanje ili ponovno uspostavljanje veze sa

Musen kan anslutas till en dator med hjälp av HPs Unifying Dongle, och

Använd programvaran HP Accessory Center (HPAC) för att programmera

musknapparna, ändra dpi-inställningen (som standard 1 200 dpi) och

använda dongeln med musens kopplingsknapp. Om programvaran inte

hämtas automatiskt öppnar du Microsoft Store eller App Store på din

Som standard trycker du på denna för att visa nästa sida i

Som standard trycker du på denna för att visa föregående sida i

Som standard visar ett snabbt klick på denna alla virtuella skrivbord

i Windows 10 och Windows 11 (Aktivitetsvy) eller macOS (Mission

Control). När HPAC är installerat och gestfunktionen är aktiverad

håller du in tumknappen och flyttar musen för att använda

Rullar uppåt eller nedåt på skärmen. Klicka om du vill använda

håll ned för att rulla när du flyttar musen uppåt eller nedåt.

Blinkar långsamt (180 sek): Dongeln är i kopplingsläge.

2 sekunder för att gå till parkopplingsläget för vald kanal.

Fast sken (5 sek): Dongeln är ansluten till musen.

funktioner som programmeras i appen. Som standard klickar du på

denna för att använda programspecifika funktioner, och klicka och

Fast vitt sken: Musen är helt laddad och ansluten till en strömkälla.

Tryck på denna för att växla mellan kanalerna. Tryck och håll ned i

Två blinkningar och en paus (180 sek): Musen återansluter till en

Fast sken (5 sek): Anslutningen eller återanslutningen till musen

Blinkar långsamt (180 sek): Dongelkanalen är för närvarande vald

Två blinkningar och en paus (180 sek): Musen återansluter till en

Fast sken (5 sek): Anslutningen eller återanslutningen till musen

Blinkar långsamt (180 sek): Bluetooth-kanalen är för närvarande

dator. Sök efter HP Accessory Center och hämta appen.

**Svetli (5 s):** Uspostavljanje ili ponovno uspostavljanje veze sa

Svetli (5 s): Hardverski ključ je uspešno povezan sa mišem.

da biste ušli u režim uparivanja za izabrani kanal.

radne površine u sistemu Windows 10 i Windows 11 (Prikaz

miš da biste koristili podrazumevane funkcije pokreta.

dva računara koristeći Bluetooth

**O** Programabilno dugme za napred

**2** Programabilno dugme za nazad

Kretanje mišem nagore: Povećaj

Kretanje mišem nalevo: Osvetljenost

Pomeri na gore: Pomeranie nalevo

**O** Programabilno dugme za desni klik

**6** Programabilni točkić

**Bela (5 s):** Miš je uključer

**6** Lampica bateriie

napaianie.

**3** Dugme za uparivanje

mišem je uspešno.

mišem je uspešno

u režimu uparivanja.

upp till två datorer via Bluetooth.

Beskrivningar av komponenter

programhistoriken.

programhistoriken.

gestfunktionerna.

Mus upp: Zooma in

Mus ned: Zooma ut

Mus vänster: Ljusstyrka -

Rulla uppåt: Rulla åt vänster

**O** Programmerbar höger musknapp

Vit (5 sek): Musen är aktiverad.

Fast gulbrunt sken: Musen laddas.

Blinkande gulbrun: Musen behöver laddas.

**Rulla nedåt:** Rulla åt höger

Mus höger: Liusstyrka +

**S** Programmerbart mushjul

**O** HP Unifying Dongle-lampa

tidigare parkopplad dongel

och musen är i parkopplingsläge

**<sup>1</sup>** Lampor för Bluetooth-parkoppling

vald och musen är i parkopplingsläge.

tidigare parkopplad enhet.

<sup>3</sup> Parkopplingsknapp

**@** Musdongellampa

lvckades

**O** Programmerbar framåtknapp

**2** Programmerbar tillbakaknapp

**3** Tumknapp (programmerbar med HPAC)

uređajem

**SVENSKA** 

**O** Svetlo hardverskog ključa miša

a miš je u režimu uparivanja.

**<sup>1</sup>** Lampice Bluetooth uparivanja

uparenim hardverskim ključem.

Pomeri na dole: Pomeranje nadesno

Kretanje mišem nadesno: Osvetljenost +

kretali kada pomerate miš nagore ili nadole.

Žuta koja treperi: Potrebno je napuniti miš.

Svetli žutom bojom: Miš se puni.

Svetlo za HP Unifying hardverski ključ

Kretanie mišem nadole: Smanii

**O** Dugme (može se programirati koristeći HPAC)

Opis komponenti

aplikacije.

istoriji aplikacije.

S programsko opremo HP Accessory Center (HPAC) lahko programirate tinke miške, spremenite nastavitev št. točk na palec (privzeta nastavitev je 1200 točk na palec) in uporabite ključek z gumbom za seznanjanje miške. Če se programska oprema ne prenese samodejno, v računalniku odprite trgovino Microsoft Store ali App Store. Poiščite aplikacijo HP Accessory Center in jo prenesite.

- Opis komponent **O** Programljiv gumb za pomik naprej
- Privzeto ga pritisnite, da prikažete naslednjo stran v zgodovini aplikacij
- **@** Programljiv gumb za pomik nazaj
- Privzeto ga pritisnite, da prikažete prejšnjo stran v zgodovini aplikacij. **●** Gumb, ki ga pritisnete s palcem (programljiv s programsko opremo
- Privzeto hitro pritisnite za prikaz vseh navideznih namizij v sistemih Windows 10 in Windows 11 (pogled opravil) ali macOS
- (Mission Control). Če je nameščena programska oprema HPAC in je omogočena funkcija potez, pritisnite in zadržite gumb, ki ga pritisnete s palcem, ter premaknite miško, da uporabite privzete
- funkcije potez
- Pomik miške navzgor: Povečava Pomik miške navzdol: Pomanjšava
- Pomik miške levo: Zmanišanie svetlosti
- Pomik miške desno: povečanje svetlosti
- **Pomik navzgor: Pomik levo** Pomik navzdol: Pomik desno
- **O** Programljiva tipka za desni klik
- **S** Programljivo drsno kolesce

### Omogoča drsenje po zaslonu navzgor ali navzdol. Kliknite, če želite uporabiti funkcije, programirane v aplikaciji. Privzeto ga kliknite, da uporabite funkcije, značilne za aplikacijo, ali pa ga kliknite in pridržite, da se pomaknete pri premiku miške navzgor ali navzdol.

- **6** Lučka baterije Sveti belo (5 sekund): Miška je vklopljena. Utripa rumeno: Miško je treba napolniti.
- **Sveti rumeno:** Miška se polni.
- Sveti belo: Miška je povsem napolnjena in priključena na napajanje. **O** Lučka ključka HP Unifying Počasi utripa (180 sekund): Ključek je v načinu seznanjanja.
- Sveti neprekinjeno (5 sekund): Ključek je uspešno povezan z miško. **8** Gumb za seznanianie
- Pritisnite ga, da preklopite med kanali. Za preklop v način seznanjanja za izbran kanal ga pritisnite in držite dve sekundi.
- **O** Lučka kliučka miške Dva utripa in premor (180 sekund): Miška se ponovno povezuje s - predhodno povezanim kliučkom.
- Sveti neprekinjeno (5 sekund): Povezava ali ponovna povezava miške je uspela Počasi utripa (180 sekund): Kanal ključka je trenutno izbran, miška
- pa je v načinu seznanjanja. **10** Lučki za seznanjanje Bluetooth
- Dva utripa in premor (180 sekund): Miška se ponovno povezuje s predhodno seznanjeno napravo Sveti neprekinjeno (5 sekund): Povezava ali ponovna povezava
- miške je uspela. Počasi utripa (180 sekund): Kanal Bluetooth je trenutno izbran, miška pa je v načinu seznanjanja

Yhdistä hiiri yhteen tietokoneeseen käyttämällä HP Unifying -sovitinta ja enintään kahteen tietokoneeseen Bluetoothin kautta. **HP Accessory Center (HPAC)** -ohielmistolla voit ohielmoida hiiren painikkeet, muuttaa DPI-asetusta (oletusarvoisesti 1 200 DPI) ja käytä sovitinta hiiren laiteparin muodostuspainikkeella. Jos ohjelmisto ei lataudu automaattisesti, avaa tietokoneellasi Microsoft Store tai App Store. Kirjoita hakukenttään HP Accessory Center ja lataa sovellus. Komponenttien kuvaus

### **O** Ohielmoitava eteenpäin-painike

- Oletusarvoisesti voit näyttää sovelluksesi historian seuraavan sivun painamalla tätä painiketta.
- **@** Ohjelmoitava takaisin-painike
- Oletusarvoisesti voit näyttää sovelluksesi historian edellisen sivun painamalla tätä painiketta.
- **@** Peukalopainike (ohjelmoitavissa HPAC:lla) Oletusarvoisesti painikkeen painaminen näyttää kaikk
- virtuaalityöpöydät Windows 10:ssä ja Windows 11:ssä (tehtävänäkymä) tai macOS:ssa (Mission Control). Kun HPAC on asennettu ja eletoiminto on käytössä, voit käyttää oletuseletoimintoja pitämällä peukalopainiketta painettuna ja liikuttamalla samalla hiirtä. Hiiri vlöspäin: lähennys

Hiiri alaspäin: loitonnus

- Hiiri vasemmalle: kirkkauden vähennys (-) Hiiri oikealle: kirkkauden lisäys (+)
- Vieritys ylöspäin: vieritys vasemmalle

### Vieritys alaspäin: vieritys oikealle **4** Ohjelmoitava hiiren kakkospainike

- **6** Ohjelmoitava vierityspyörä
- Vierittää ruutua ylös tai alas. Napsauta, niin voit käyttää sovellukseen ohjelmoituja toimintoja. Oletusarvoisesti voit
- käyttää sovelluskohtaisia toimintoja napsauttamalla ja vierittää napsauttamalla ja pitämällä painiketta painettuna, kun liikutat hiirtä <sup>6</sup> Batterilampa vlös tai alas.

Hitaasti vilkkuva (180 s): sovitin on laiteparin muodostamistilassa.

Tasainen (5 s): sovittimen yhdistäminen hiireen onnistui.

painiketta painettuna kahden sekunnin aian.

Vaihda kanavien välillä painamalla tätä painiketta. Käynnistä

laiteparin muodostamistila valittua kanavaa varten pitämällä

Kaksi välkähdystä ja tauko (180 s): hiiri yhdistää uudelleen

Kaksi välkähdystä ja tauko (180 s): hiiri yhdistää uudelleen

Hitaasti vilkkuva (180 s): Bluetooth-kanava on valittuna ja hiiri on

Hitaasti vilkkuva (180 s): Bluetooth-kanava on valittuna ja hiiri on

sovittimeen, joka on ajemmin yhdistetty laitepariksi.

**<sup>6</sup>** Bluetooth-laiteparin muodostuksen merkkivalot

laitteeseen, joka on aiemmin yhdistetty laitepariksi.

Tasainen (5 s): yhteyden muodostaminen tai uudelleen

Tasainen (5 s): yhteyden muodostaminen tai uudelleen

- **6** Akun merkkivalo Valkoinen (5 s): hiiri on päällä.
- Vilkkuva keltainen: hiiri täytyy ladata. Tasaisesti palava keltainen: hiiri latautuu. Tasaisesti palava valkoinen: hiiri on ladattu täyteen ja kytkettynä

virtalähteeseen.

**O** HP Unifying -sovittimen valo

**<sup>3</sup>** Laiteparin muodostamispainike

**O** Hiiren sovittimen merkkivalo

vhdistäminen onnistui

parinmuodostustilassa.

yhdistäminen onnistui

parinmuodostustilassa.

Fareyi, HP Unifying Dongle kullanarak bir bilgisayara ve Bluetooth

üzerinden iki bilgisayara bağlayabilirsiniz. Fare düğmelerini programlamak, DPI ayarını (varsayılan olarak 1200 DPI) değiştirmek ve farenin eşleştirme düğmesiyle bağlantı parçasını kullanmak için HP Accessory Center (HPAC) yazılımını kullanın. Yazılım otomatik olarak indirilmezse bilgisayarınızda Microsoft Store veya App Store'u açın. HP Accessory Center'ı arayın ve ardından

Varsayılan olarak uygulama geçmişinizdeki bir sonraki sayfayı görüntülemek için düğmeye basır

Varsayılan olarak uygulama geçmişinizdeki bir önceki sayfayı görüntülemek için düğmeye basın. **B** Başparmak düğmesi (HPAC tarafından programlanabilir)

Varsayılan olarak, hızlı basarak Windows 10 ve Windows 11'de (Görev Görünümü) ya da macOS'taki (Mission Control) tüm sanal masaüstü bilgisayarları görüntüleyin. HPAC kurulu ve Hareket işlevi etkinlestirildiğinde, varsayılan Hareket isleylerini kullanmak için başparmak düğmesini basılı tutun ve fareyi hareket ettirin.

### **O** Programlanabilir sağ tıklama düğmesi

uygulamayı indirin.

Bileşenlerin açıklaması

**O** Programlanabilir ileri düğmesi

**@** Programlanabilir geri düğmesi

**Fare vukarı:** Yakınlaştırma

Fare aşağı: Uzaklaştırma

**Bevaz (5 sn):** Fare aktiftir

**O** HP Unifying Dongle ışığı

modundadır.

- basarılı oldu

basarılı oldu

**/КРАЇНСЬКА** 

Опис компонентів

**<sup>3</sup>** Eslestirme düğmesi

**O** Fare bağlantı parçası ışığı

**<sup>6</sup>** Bluetooth eslestirme isiklari

ve fare eslestirme modundadı

програми (за замовчуванням)

програми (за замовчуванням).

Вверх мишею: Збільшити

Вниз мишею: Зменшити

**6** Індикатор батареї

джерела живлення.

**<sup>3</sup>** Кнопка спарювання

• Індикатор ключа миші

миші виконано успішно.

миші виконано успішно.

**• Iндикатор HP Unifying Dongle** 

**Kesintisiz sarı:** Fare şarj ediliyor.

Yukarı kaydırma: Sola ilerleme

Asağı kaydırma: Sağa ilerleme

**Fare sol:** Parlaklık ·

 $\bullet$  Pil ışığı

Fare sağ: Parlaklık +

**S** Programlanabilir kaydırma tekeri Ekranı yukarı veya aşağı kaydırır. Uygulamada programlanmış işlevleri kullanmak için tıklayın. Varsayılan olarak, uygulamaya özgü işlevleri kullanmak için tıklayın ve fareyi yukarı veya aşağı hareket ettirdiğinizde kaydırmak için tıklayıp basılı tutun.

Yanıp sönen sarı: Farenin şarj edilmesi gerekiyor.

Kesintisiz beyaz: Farenin sarjı tamamen dolu ve güç kaynağına bağlı.

Yavaşça yanıp sönüyorsa (180 sn): Bağlantı parçası, eşleştirme

**Kesintisiz yanıyorsa (5 sn):** Bağlantı parçası fareye başarıyla bağlıdır

Kanallar arasında geçiş yapmak için düğmeye basın. Seçili kanalda eşleştirme moduna girmek için 2 saniye boyunca basılı tutun.

**İki defa yanıp sönme ve bir duraklama (180 sn):** Fare daha önceden eslestirilmis bir bağlantı parçasına veniden bağlıdır Kesintisiz yanıyorsa (5 sn): Fare bağlantısı veya yeniden bağlanma

Yavaşça yanıp sönüyorsa (180 sn): Bağlantı parçası kanalı şu anda seçili ve fare eşleştirme modundadır.

İki defa yanıp sönme ve bir duraklama (180 sn): Fare daha önceden eşleştirilmiş bir aygıta yeniden bağlıdır

Kesintisiz yanıyorsa (5 sn): Fare bağlantısı veya yeniden bağlanma

Yavaşça yanıp sönüyorsa (180 sn): Bluetooth kanalı şu anda seçili

За допомогою ключа HP Unifying Dongle мишу можна підключити до одного комп'ютера, а через Bluetooth — до двох. Використовуйте програмне забезпечення HP Accessory Center **(HPAC)** для програмування кнопок миші, за замовчуванням змініть параметри роздільної здатності (1200 точок на дюйм) та використовуйте ключ із кнопкою спарювання миші. Якщо

програмне забезпечення не завантажується автоматично, відкрийте на комп'ютері Microsoft Store або App Store. Знайдіть програму **HP Accessory Center й завантажте її.** 

• Програмована кнопка переходу вперед

Натисніть, щоб перейти на наступну сторінку в журналі

• Програмована кнопка переходу назад

Натисніть, щоб перейти на попередню сторінку в журналі • Кнопка великого пальця (з можливістю програмування від НРАС) За замовчуванням швидко натисніть, щоб відобразити всі віртуальні робочі столи в ОС Windows 10 та Windows 11

(подання завдань) або macOS (Керування місіями). Якщо встановлено НРАС та ввімкнено функцію жестів, натисніть і утримуйте кнопку великого пальця та перемістіть мишу, щоб використовувати функції жесту за замовчуванням.

Миша ліворуч: Зменшення яскравості -Миша праворуч: Збільшення яскравості + Прокручування вгору: Прокручування вліво Прокручування вниз: Прокручування праворуч • Програмована кнопка натискання правої кнопки миші • Програмоване колесо прокручування

Прокручування екрана вгору або вниз. Натисніть, щоб скористатися функціями, запрограмованими у програмі. Натисніть, щоб використовувати функції програми, за замовчуванням, натисніть і утримуйте, щоб прокрутити, коли миша переміщується вгору або вниз.

Світиться білим (5 с): Мишу ввімкнено. Блимає жовтим: Мишу потрібно зарядити. Світиться жовтим: Миша заряджається. Світиться білим: Миша повністю заряджена та підключена до

Повільно блимає (180 с): Ключ працює в режимі з'єднання Постійно світиться (5 с): Ключ під'єднано до миші успішно.

Натисніть, щоб перемкнутися між каналами. Натисніть і утримуйте цю кнопку 2 секунди, щоб перейти в режим створення пари для вибраного каналу.

Два блимання й пауза (180 с): Миша повторно підключається до ключа, з яким уже створено пару.

Постійно світиться (5 с): Підключення (повторне підключення) Повільно блимає (180 с): Вибрано канал ключа, миша

перебуває в режимі створення пари. **<sup>1</sup>** Iндикатори створення пари через Bluetooth Два блимання й пауза (180 с): Миша повторно підключається

до пристрою, з яким уже створено пару. Постійно світиться (5 с): Підключення (повторне підключення)

Повільно блимає (180 с): Вибрано канал Bluetooth, миша перебуває в режимі створення пари.

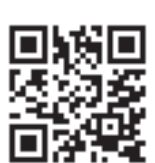

For regulatory, certification, and environmenta bstances (RoHS), scan the QR code, or go to www.hp.com/go/regulator

لحصول على المعلومات التنظيمية ومعلوما إصدار الشهادات والمعلومات البيئية، بما في ذلك .<br>تقييد المواد الخطرة (RoHS)، امسح رمز الاستجا السريعة أو انتقِل إلى www.hp.com/go/regulatory.

За информация относно нормативната γредδа, сертифицирането и околната среда ключително за ограничаването на опасні .<br>зещества (RoHS), сканирайте QR кода или отидете на www.hp.com/go/regulatory Pro informace o přednisech, certifikaci a životnín rostředí včetně omezení nebezpečných látel RoHS) naskenujte kód QR nebo přejděte na www.hp.com/go/regulatory.

Hvis du vil have oplysninger om lovgivning, certificering og miljø, herunder RoHS (Rest koden eller gå til www.hp.com/go/regulatory. Für Informationen zu Zulassung, Zertifizierung

weltverträglichkeit, einschließlich Restriction of Hazardous Substances (RoHS) scannen Sie den QR-Code oder gehen Sie zu www.hp.com/go/regulatory.

Para obtener información normativa, de certificación y ambiental, incluida la Restricción de stancias peligrosas (RoHS), escanee el código QR o vaya a www.hp.com/go/regulatory. Για πληροφορίες σχετικά με τους κανονισμο την πιστοποίηση και το περιβάλλον συμπεριλαμβανομένων των περιορισμ .<br>νδυνες ουσίες (RoHS), σαρώστε το κωδικό QR ή μεταβείτε στη διεύθυνση www.hp.com/go/regulatory.

Pour obtenir des informations sur les églementations, la certification et les conditio l'utilisation, y compris les restrictions relatives à utilisation de substances dangereuses (RoHS) numérisez le OR Code ou consultez le site www.hp.com/go/regulator

Da biste saznali informacije o regulativama certifikacijama i zaštiti okoliša uključujući Dir .<br>Inju uporabe određenih opasnih tvar RoHS), očitajte kôd QR ili idite na mrežnu stranicu na www.hp.com/go/regulatory.

Per informazioni in materia ambientale, sulle norme vigenti e le certificazioni, tra cui le imitazioni di impiego delle sostanze peri IS), acquisire il codice QR o visitare la pagina www.hp.com/go/regulatory.

HODMATHRTİK, CADTHONIKATTAN WAHA AKODOFINININ эқпарат, соның ішінде Қауіпті заттардың мын шектеу (RoHS) туралы мәліме www.hp.com/go/regulatory Be6-бетіне өтіңі: Lai iegūtu normatīvo, sertifikācijas un vides

bežojumiem saistībā ar bīstamām vielām .<br>(RoHS), noskenējiet OR kodu vai dodieties uz vietni www.hp.com/go/regulatory

Jei reikalinga teisinė, sertifikavimo i aplinkosaugos informacija, įskaitant pavojing mosses<br>Ižianu rihniima (RoHS), nuskaitykite QR kodą arba eikite į www.hp.com/go/regulatory. Jogi, tanúsítványi és környezetvédelm tudnivalókért, beleértve a veszélyes anyagol<br>korlátozását (RoHS) is, olvassa be a OR-kódot, vagy látogasson el a

www.hp.com/go/regulatory oldalra. Voor informatie over regelgeving, certificering

en milieu, waaronder beperking van gevaarlijk RoHS), scant u de QR-code of gaat u naa www.hp.com/go/regulatory.

For informasion om forskrifter, sertifisering o miljø, inkludert begrensning av bruk av farlige stoffer (RoHS), skann QR-koden eller gå til www.hp.com/go/regulatory.

Aby uzyskać informacje prawne, informacje n temat certyfikatów i wpływu na środowisko tym ograniczenia dotyczące substancji<br>ebezpiecznych (RoHS), należy zeskanować kod OR lub przeiść na strone www.hp.com/go/regulatory.

Para obter informações de regulamentação de certificação e ambientais, incluindo Restrição de Substâncias Perigosas (RoHS) faça a leitura do código QR ou aceda a www.hp.com/go/regulatory.

itru informații despre reglementări, certificari și mediu, inclusiv despre restricționarea anțelor periculoase (RoHS), scanați codul QI sau mergeți la www.hp.com/go/regulatory Для получения сведений о соответствии ам, сертификации и охране окружающ среды, включая Ограничение на содержани опасных вешеств (RoHS), отсканируйте R-код или перейдите на веб-страницу www.hp.com/go/regulatory.

Informácie o predpisoch, certifikácii a ochrane ) otného prostredia vrátane smernice obmedzení používania nebezpečných látok loHS) si môžete prečítať po nas QR alebo na stránke www.hp.com/go/regulator

Za upravne informacije ter informacije o potrdilih in okoljevarstvu, vključno z omejevanji<br>uporabe nekaterih nevarnih snovi (RoHS), skeniraite kodo OR ali obiščite spletno mesto www.hp.com/go/regulatory.

Voit katsoa säännöstenmukaiset tiedot sertifioinnit ja ympäristötiedot, mukaan lukie 1S-direktiivin mukaiset tiedot, skannaamalla OR-koodin tai siirtymällä osoitteesee www.hp.com/go/regulatory

informacije o propisima, certifikaciji i okruženji uključujući Ograničenje o zabrani upotrebe posetite www.hp.com/go/regulatory. Information om regler, certifiering och miljö 

att skanna OR-koden eller gå till www.hp.com/go/regulatory.

Tehlikeli Maddeler Kısıtlaması (RoHS) dahil yasa düzenleme, sertifika ve cevre bilgileri için OR kodunu tarayın veya <mark>www.hp.com/go/regulatory</mark> adresine gidin.

Шоб переглянути нормативну інформаці або відомості про сертифікацію та захист вколишнього середовища, зокрема щодо ення застосування небезп естения на сесторуетни насели и нигре тел.<br>(RoHS), відскануйте QR-код або перейдіть за посиланням www.hp.com/go/regulatory.

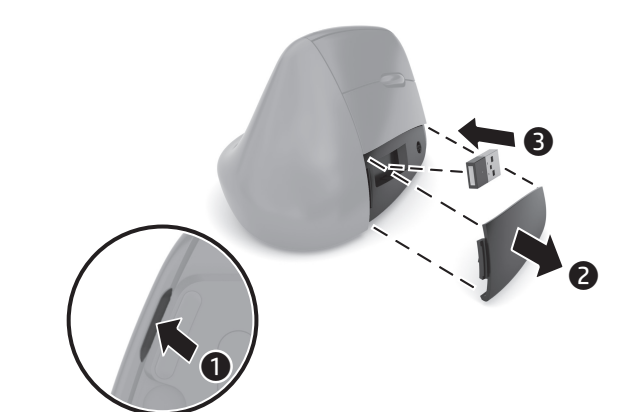